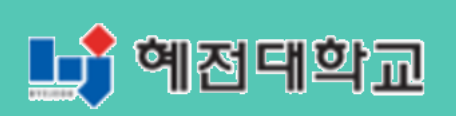

# **혜전대학교 e-Campus 교수자 사용매뉴얼 4. 학습활동 등록하기**

# <span id="page-1-0"></span>**4. 학습활동 등록하기**

강의실에 자료, 학습활동을 추가할 때 공통으로 진행하는 과정은 다음과 같습니다. 아래 모든 학습활동 및 강의자료 등록 시 동일한 방법으로 등록 페이지에 접속합니다.

× ① 강의실 우측 상단에 위치한 <mark>국<sup>권</sup> 버튼을 클릭합니다.</mark> ② 강의 개요 또는 해당하는 주차의 <mark>+ 자료및활동추가 </mark>를 클릭합니다.

③ 원하는 활동/자료를 클릭하여 다음 페이지로 이동합니다.

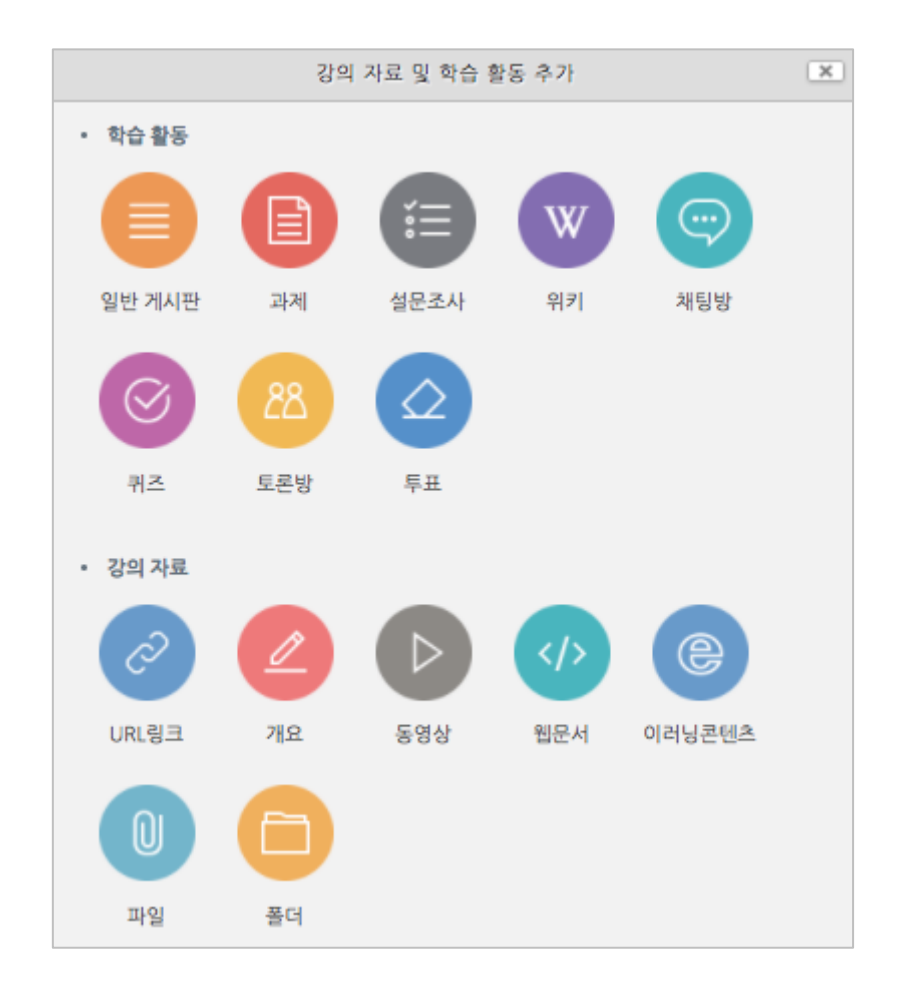

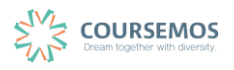

## **4.1 과제**

## **4.1.1 과제 출제하기**

① 과제의 제목을 입력한 후, 설명 란에 해당 과제의 주제, 제출 방식 등 학습자가 참고할 사항을 작성합니다.

지정된 양식에 과제를 작성하여 제출하는 경우 첨부파일을 등록할 수 있습니다.

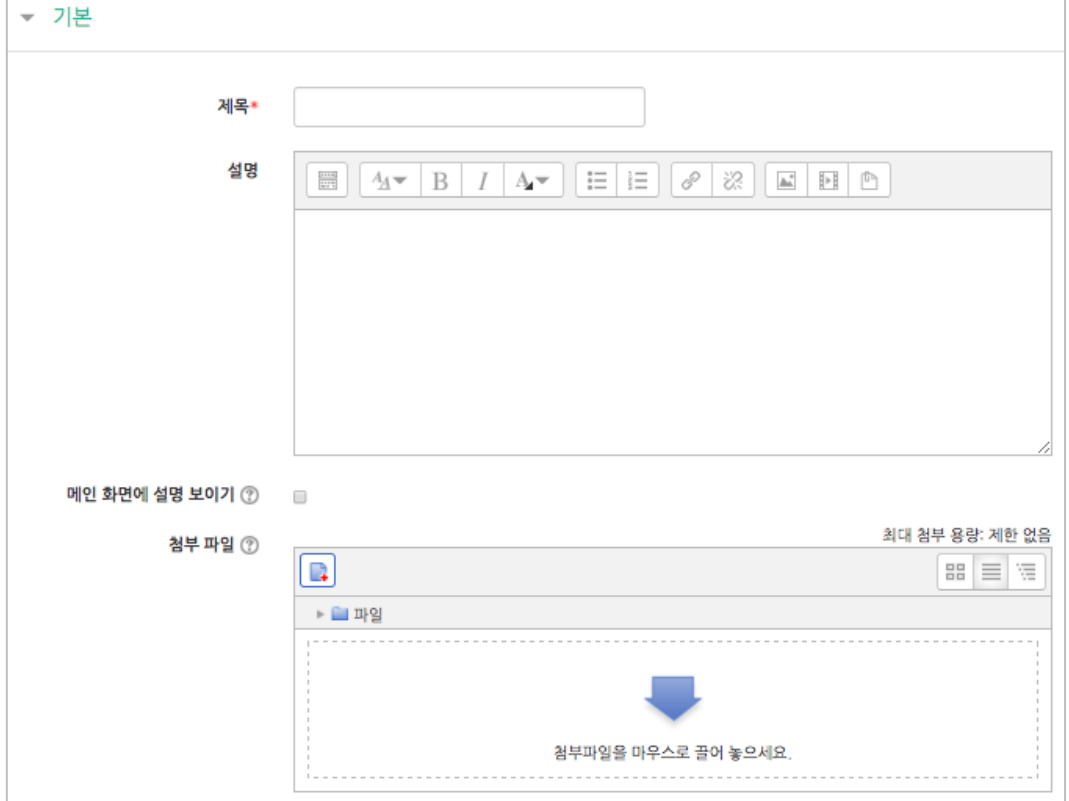

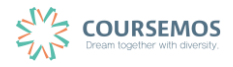

- ② 과제의 제출 기한을 설정합니다.
	- 마감 일시: 이후에 제출된 과제에는 '늦음' 표시가 되지만, 제출이 가능합니다.
	- 제출 차단: 설정한 일시부터 학습자는 과제를 제출할 수 없습니다.

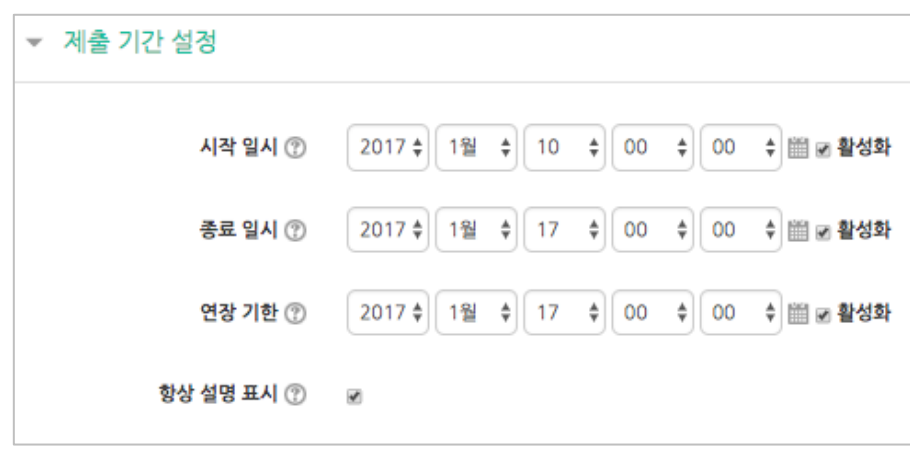

③ 과제 수행에 대한 성적을 설정합니다. 해당 과제의 만점을 '최대 점수'에 입력하세요.

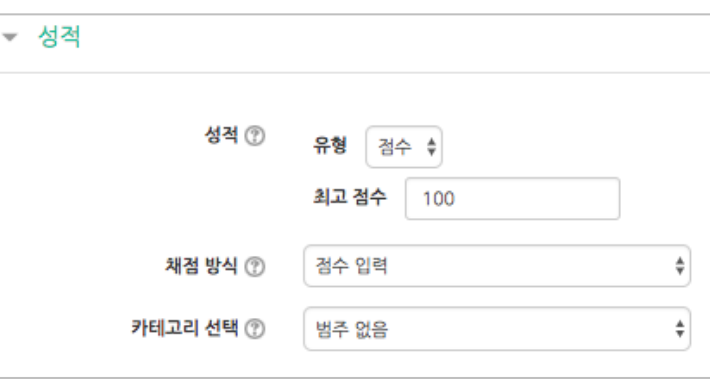

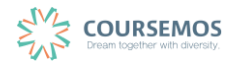

## ① <mark>저장</mark> 버튼을 클릭하면 과제 출제가 완료되며, 출제한 과제 화면을 바로 확인할 수 있습니다.

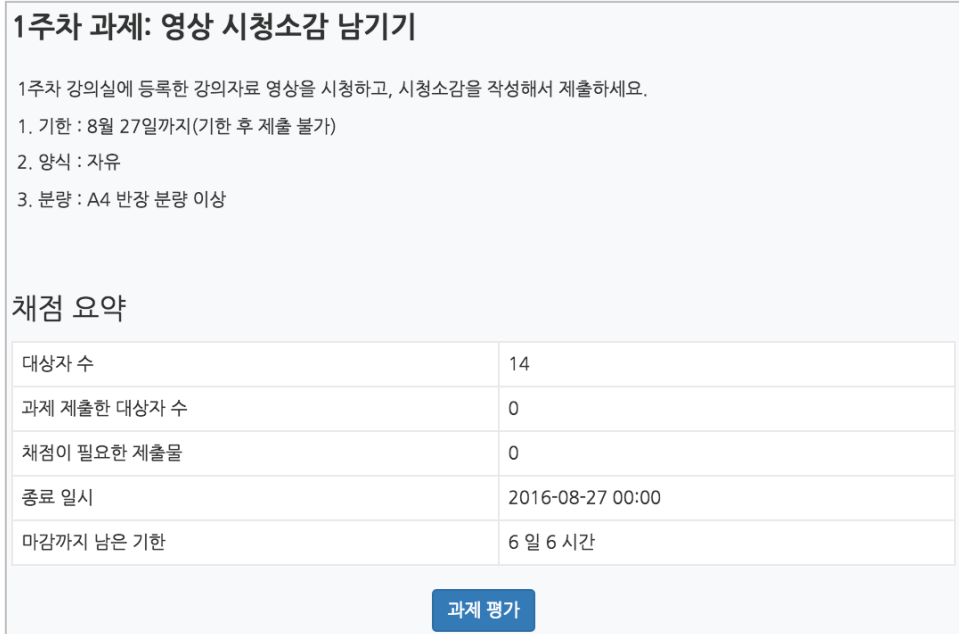

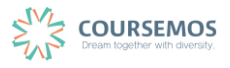

## **4.1.2 과제 채점하기**

① 과제를 채점하기 위해, 해당 과제 아이콘을 클릭합니다.

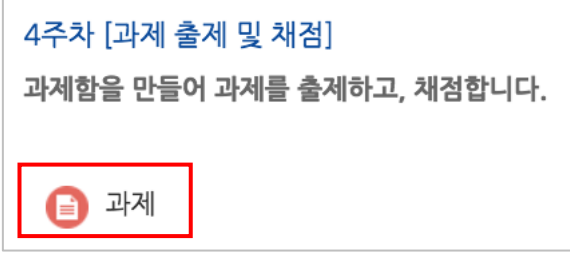

② 학습자들의 과제 제출 현황을 확인하고, <sup>과제평가</sup> 버튼을 클릭합니다.

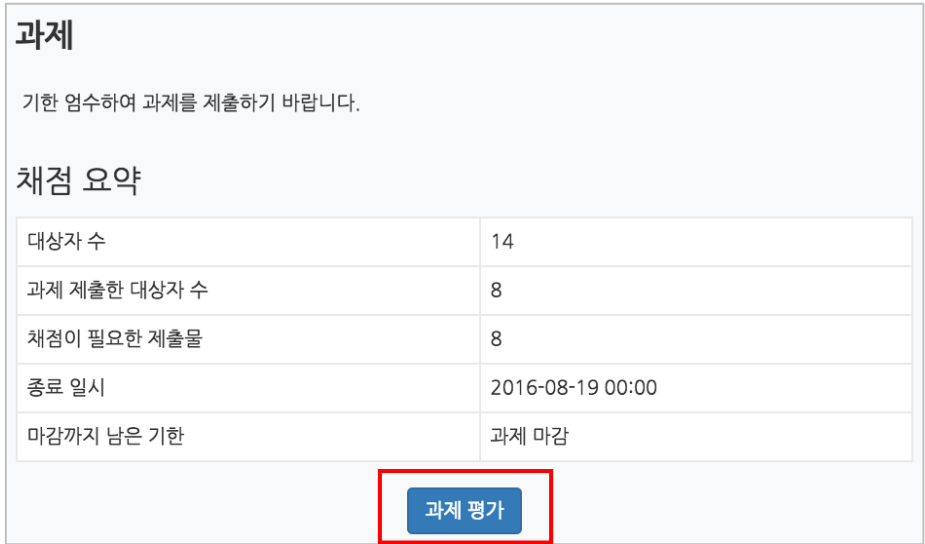

#### ③ 학습자 별 과제 제출상태 및 제출한 과제파일 다운로드가 가능합니다.

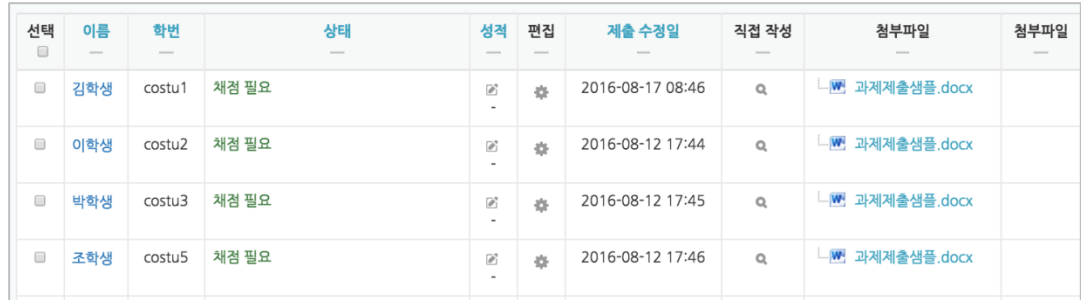

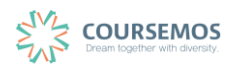

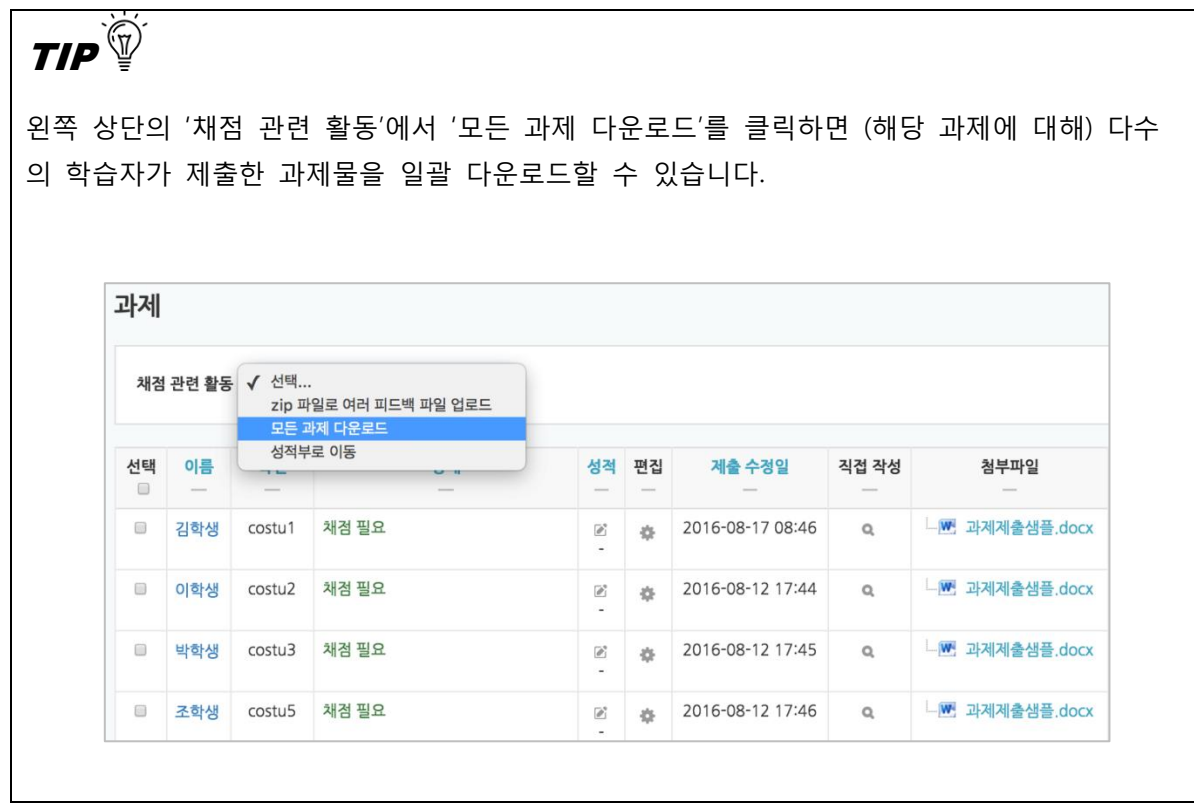

④ 과제물 평가 후, 학습자 목록의 '성적' 열에서 빈 칸에 평가점수를 입력하고 Enter 를 누르세요.

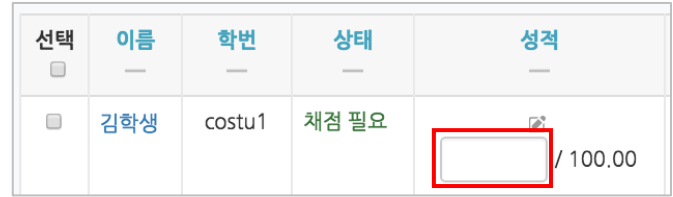

 $(5)$   $\overline{a^*}$  버튼을 클릭합니다.

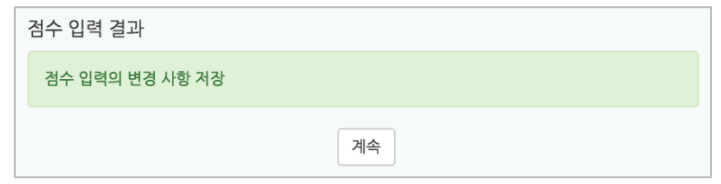

⑥ 채점이 완료되었습니다.

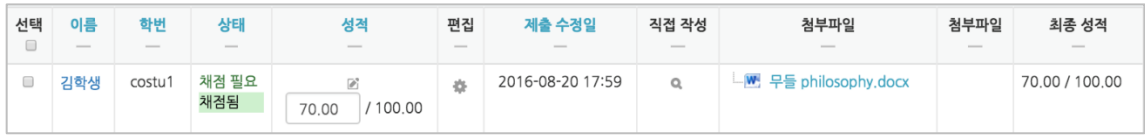

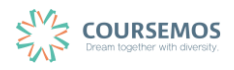

#### **4.2 시험**

#### **4.2.1 문제 등록하기(문제은행)**

문제은행에 문제를 등록하면, 다음 학기/연도의 동일 과목 또는 분반에서 동일한 시험을 제출해야 하는 경우 재차 문제를 입력할 필요 없이 1 회 등록으로 재사용이 가능합니다.

① 강의실 좌측 '강의실 홈' > '기타 관리' > '문제은행'을 선택합니다.

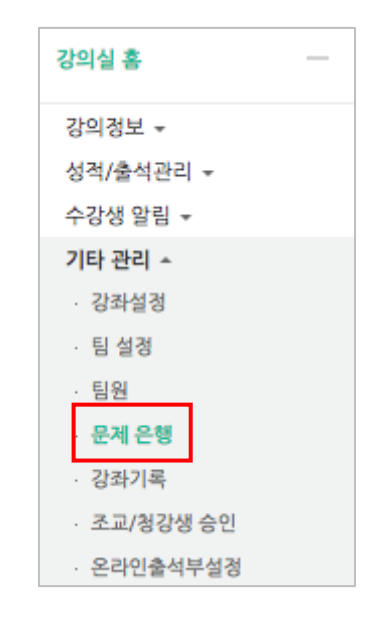

② 버튼을 클릭합니다.

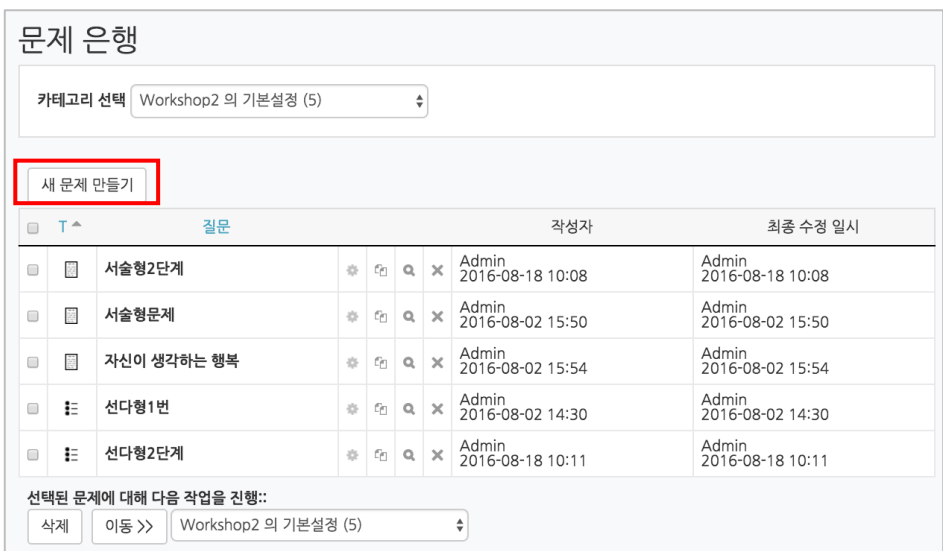

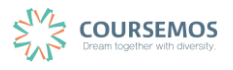

# ③ 추가할 문제의 유형을 선택한 후 <sup>추가</sup> 를 클릭합니다.

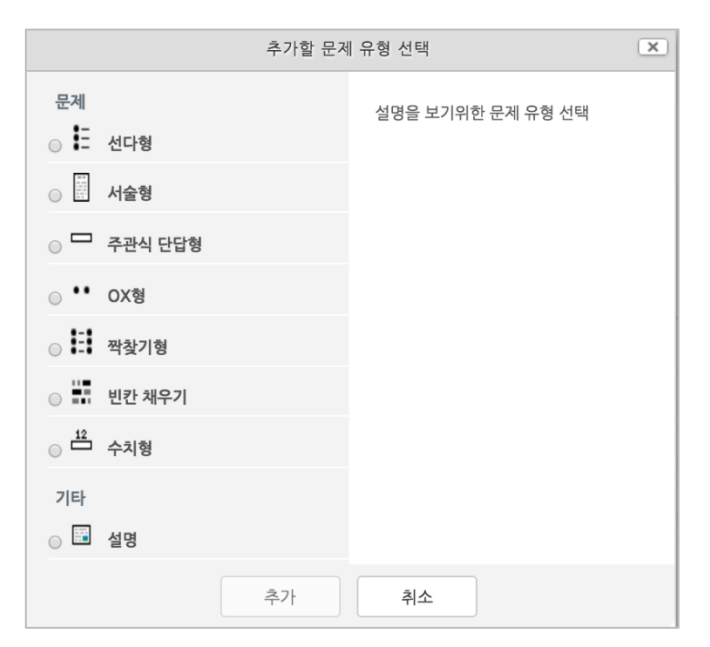

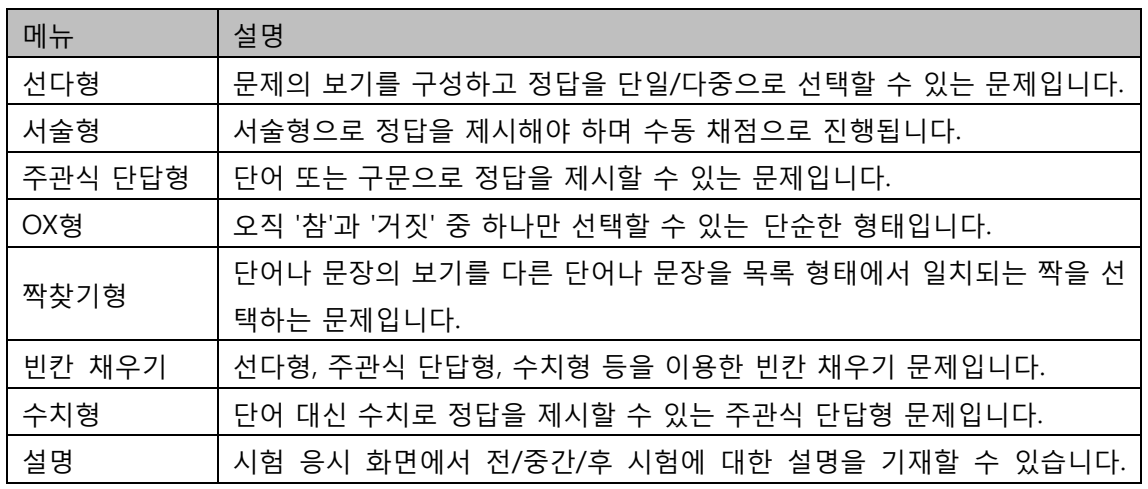

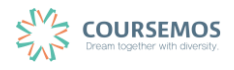

## ④ 문제를 추가합니다.

여기서는 객관식 유형의 문제인 '선다형' 문제 출제 방법을 소개합니다.

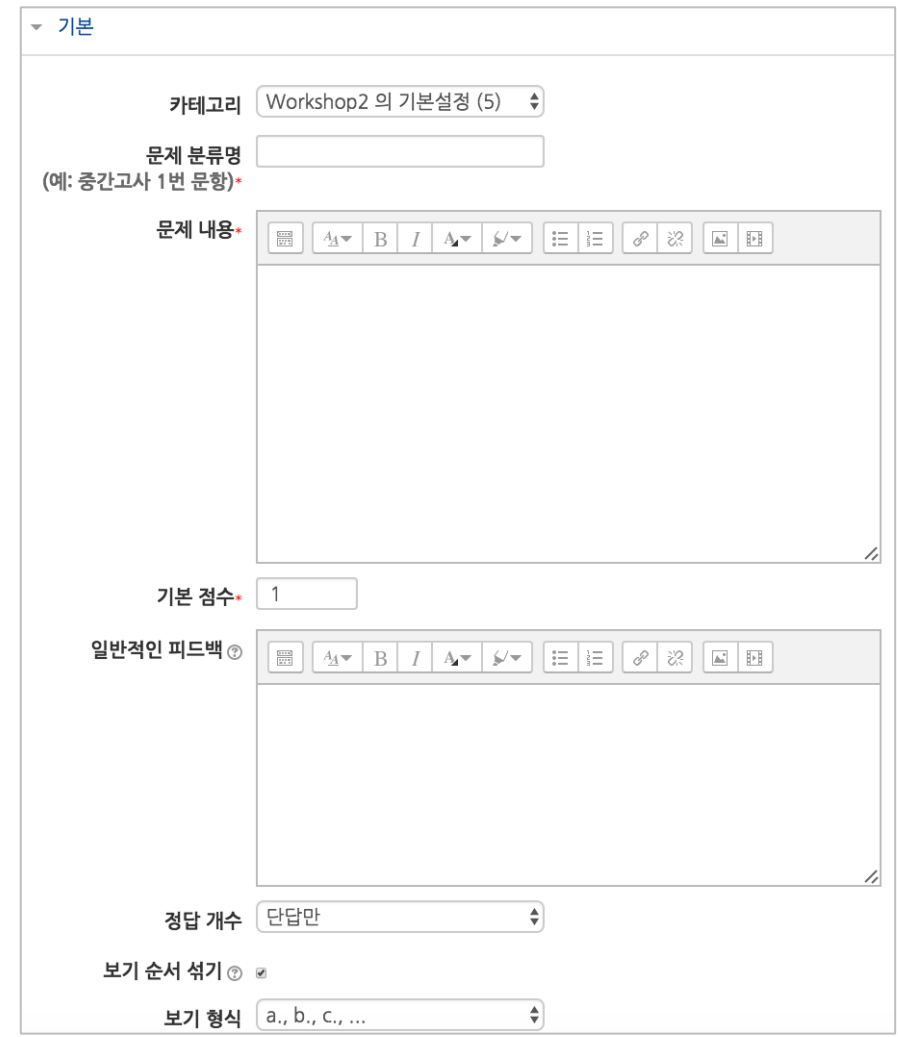

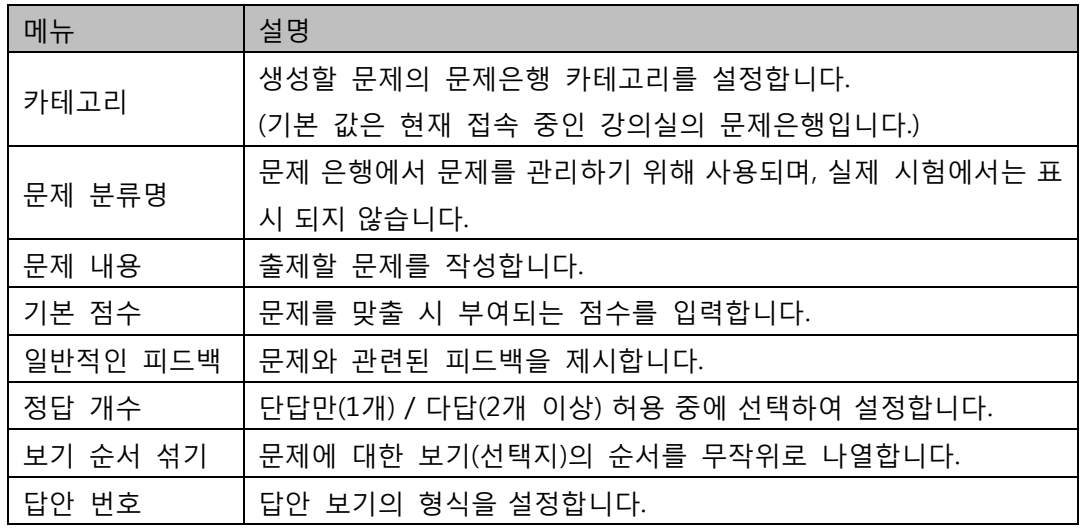

⑤ 선다형 문제의 경우 정답을 포함한 다수의 보기를 작성합니다.

[성적] 항목에서 정답일 경우 성적을 100%, 오답일 경우 성적 없음으로 설정합니다. 문제를 풀 경우 정답 여부에 맞는 피드백을 작성합니다.

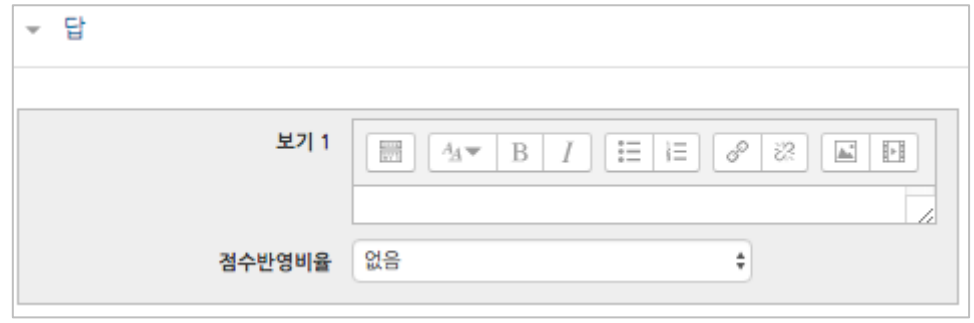

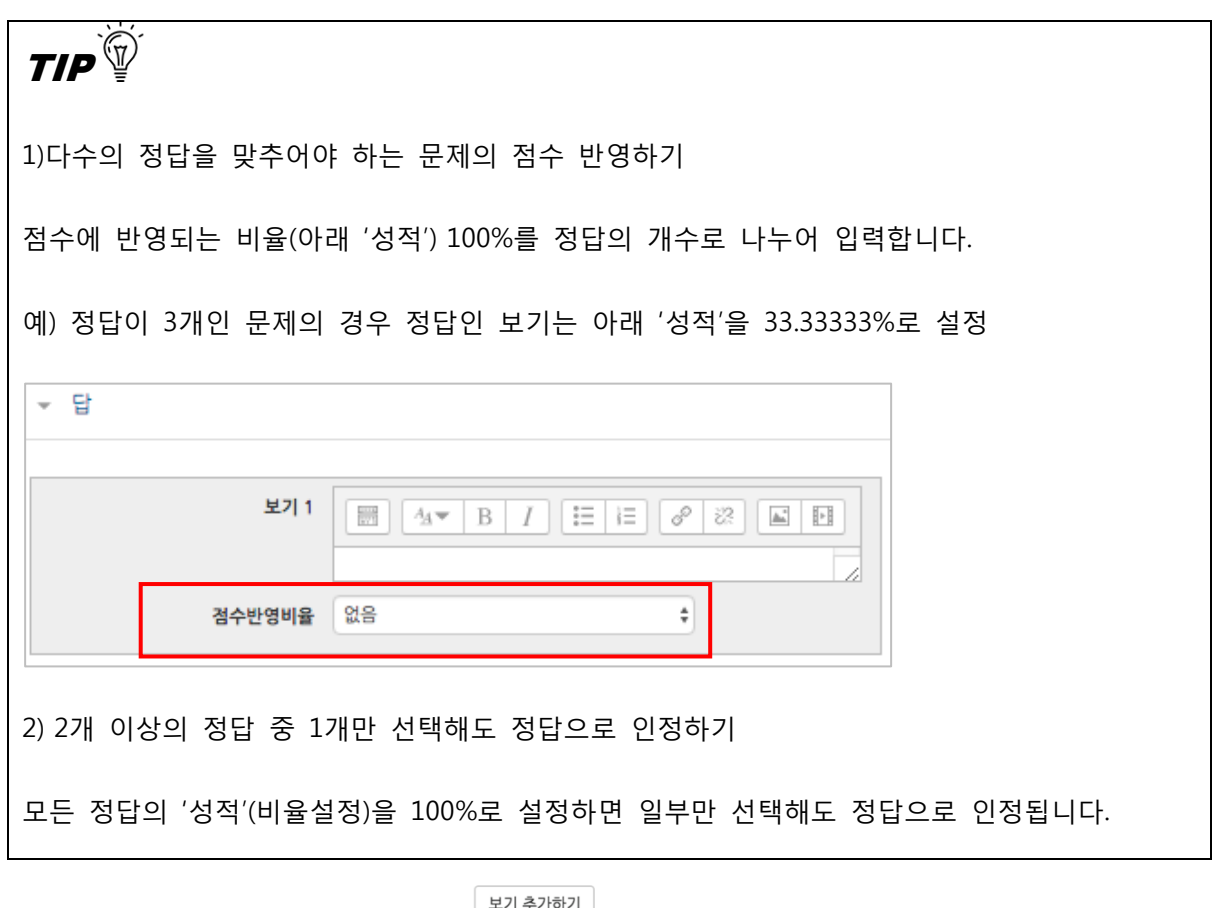

문제 답안 보기는 기본 5개가 있으며 두기원전에 를 누르면 3개씩 추가할 수 있습니다.

 $\overline{6}$   $\overline{33}$  을 클릭하면 문제 등록이 완료됩니다.

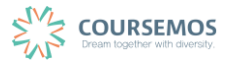

## **4.2.2 다양한 문제 유형**

#### **4.2.2.1 선다형**

제시되는 복수의 보기 가운데 정답을 선택하는 문제 유형으로, 단답형(1 개의 답만 존재)과 다답형(복수응답, 2 개 이상의 답이 존재)으로 분류됩니다.

① 문제의 카테고리와 문항을 기입합니다.

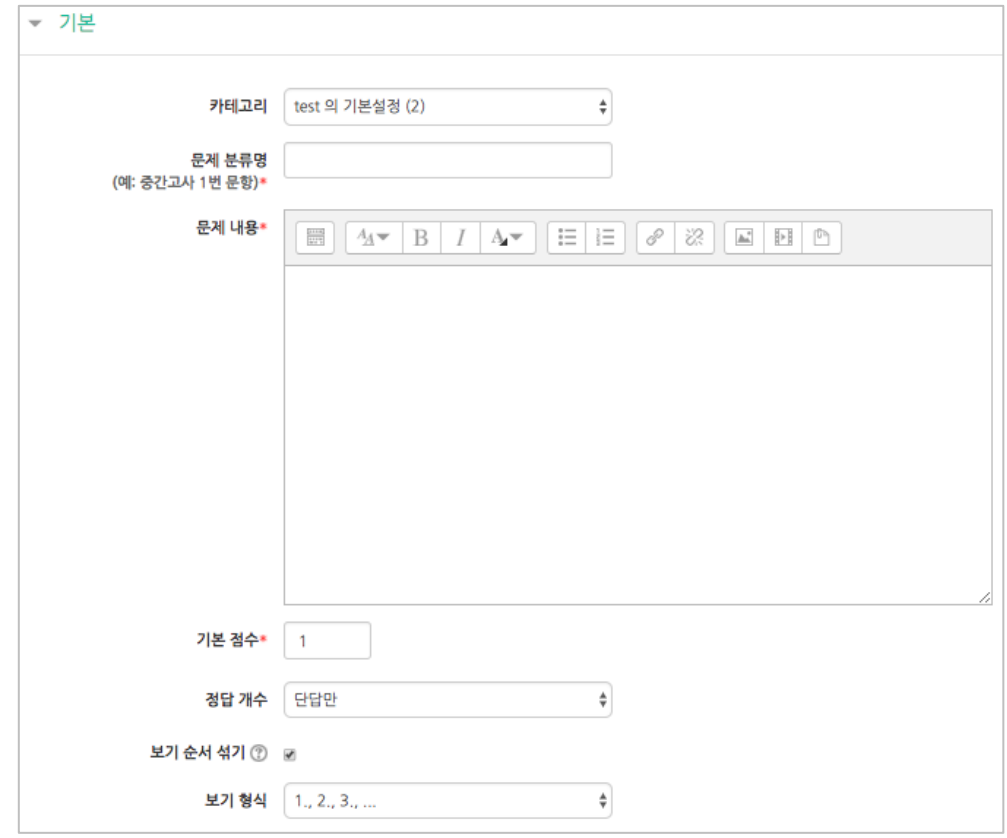

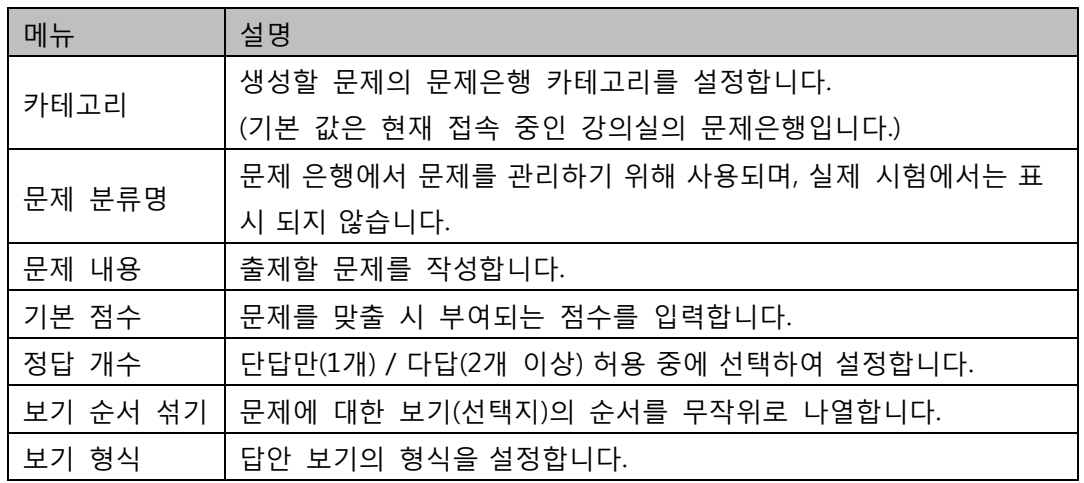

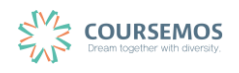

② 정답을 포함한 다수의 보기를 작성합니다.

[성적] 항목에서 정답일 경우 성적을 100%, 오답일 경우 성적 없음으로 설정합니다. 문제를 풀 경우 정답 여부에 맞는 피드백을 작성합니다.

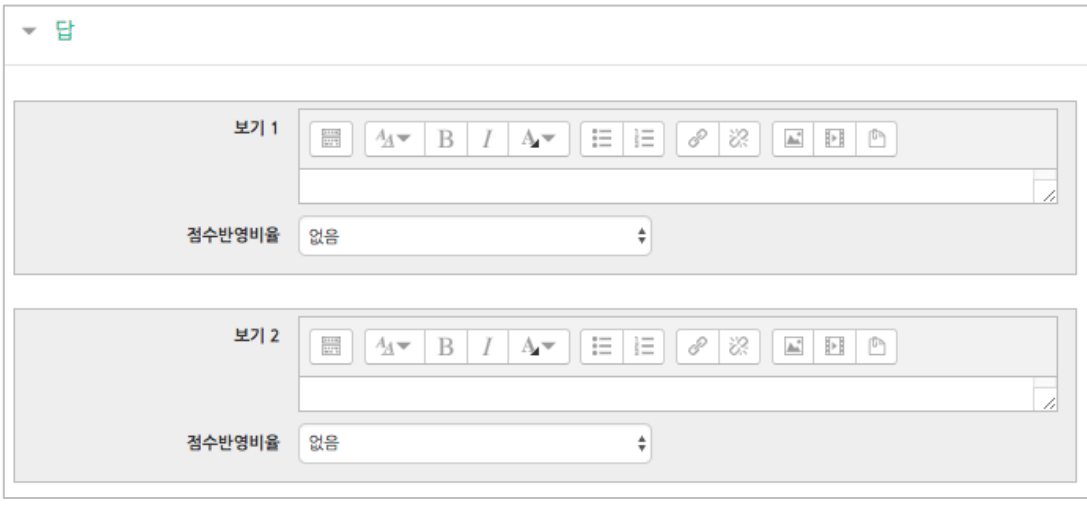

- ③ 2 회 이상 시험 응시를 허용하는 경우, 1 차 응시에서 정답을 맞추지 못한 문제를 다시 응시할 때 감점여부를 설정할 수 있습니다. 이 경우, 퀴즈 추가 시 응시 가능횟수를 2 회 이상으로 설정해야 합니다. (4.2.3 퀴즈 추가하기를 참고하시기 바랍니다.)
- ④ 버튼을 클릭하면 문제 생성이 완료됩니다.

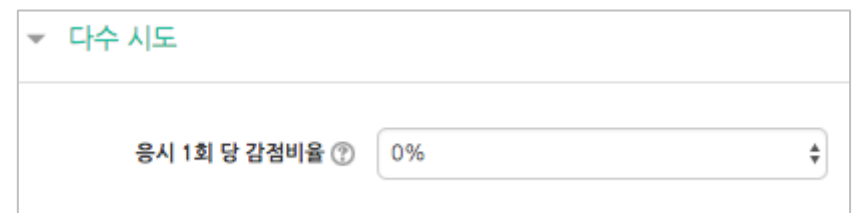

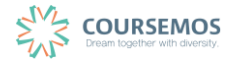

#### **4.2.2.2 서술형**

문제에 대해 에세이 형식으로 답변을 작성, 제출하는 문제의 유형입니다.

해당 유형은 학습자 개인의 의견 등 장문의 글로 답안이 제출되기 때문에, 교수자 또는 채점자를 통한 수동 채점으로 채점이 진행됩니다.(자동 채점은 지원되지 않습니다.)

① 문제의 카테고리와 문항을 기입합니다.

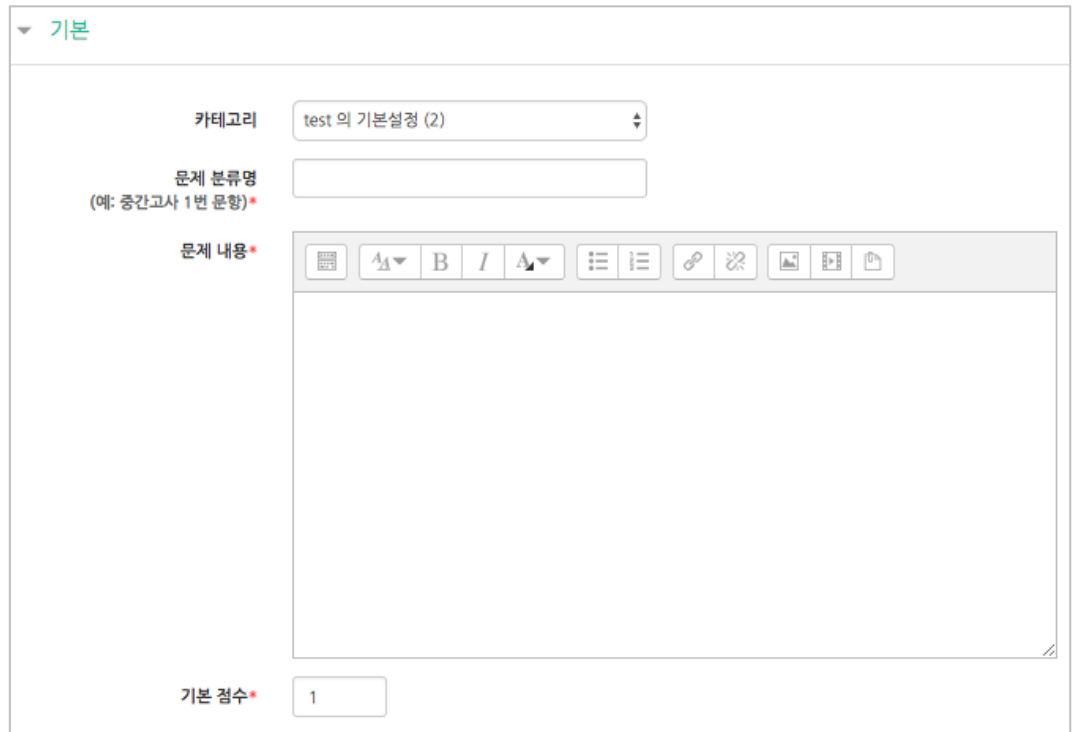

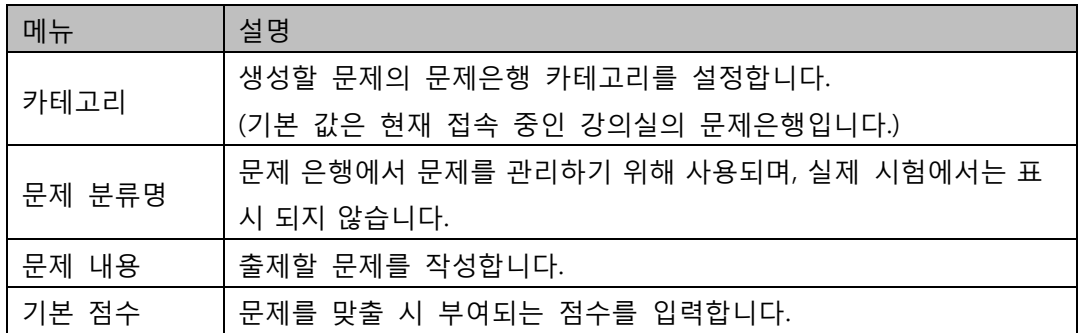

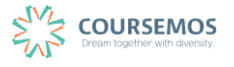

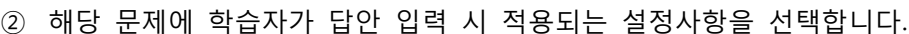

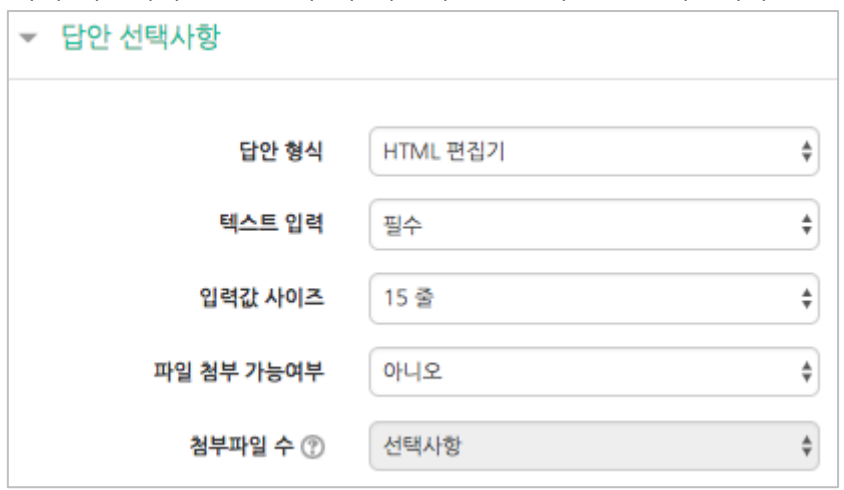

③ 답안 작성 시 공통으로 적용되는 양식(템플릿, 주제 등 학습자의 답안 작성 화면에 표시할 사항)을 기입합니다.

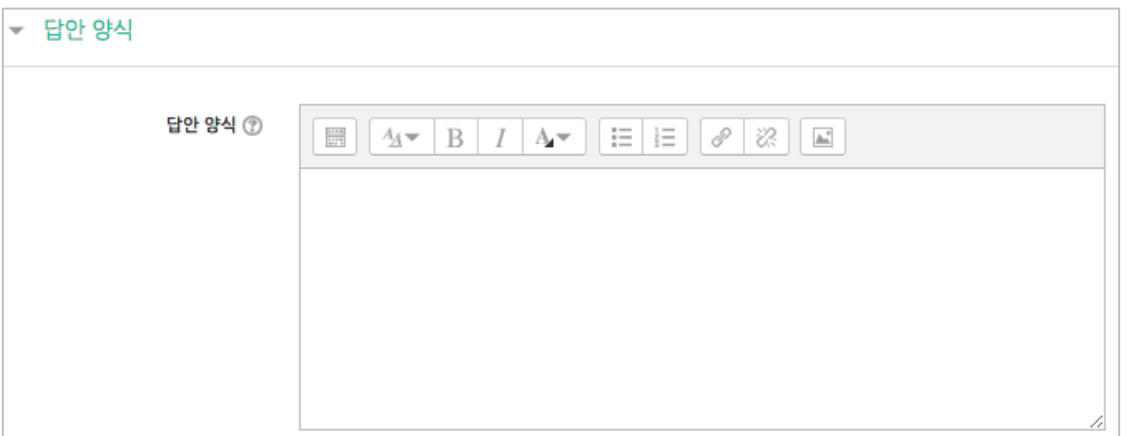

④ 버튼을 클릭하면 문제 생성이 완료됩니다.

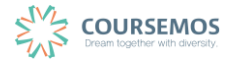

#### **4.2.2.3 주관식 단답형**

텍스트 또는 이미지로 출제된 문제에 대해 단어 또는 문구 수준의 짧은 답을 제출하는 문제 유형 입니다. 학습자가 제출한 답안이 정답에 얼마나 가까운지를 가늠하는 정확도에 따라 답안의 점수 배점을 달리할 수 있습니다.

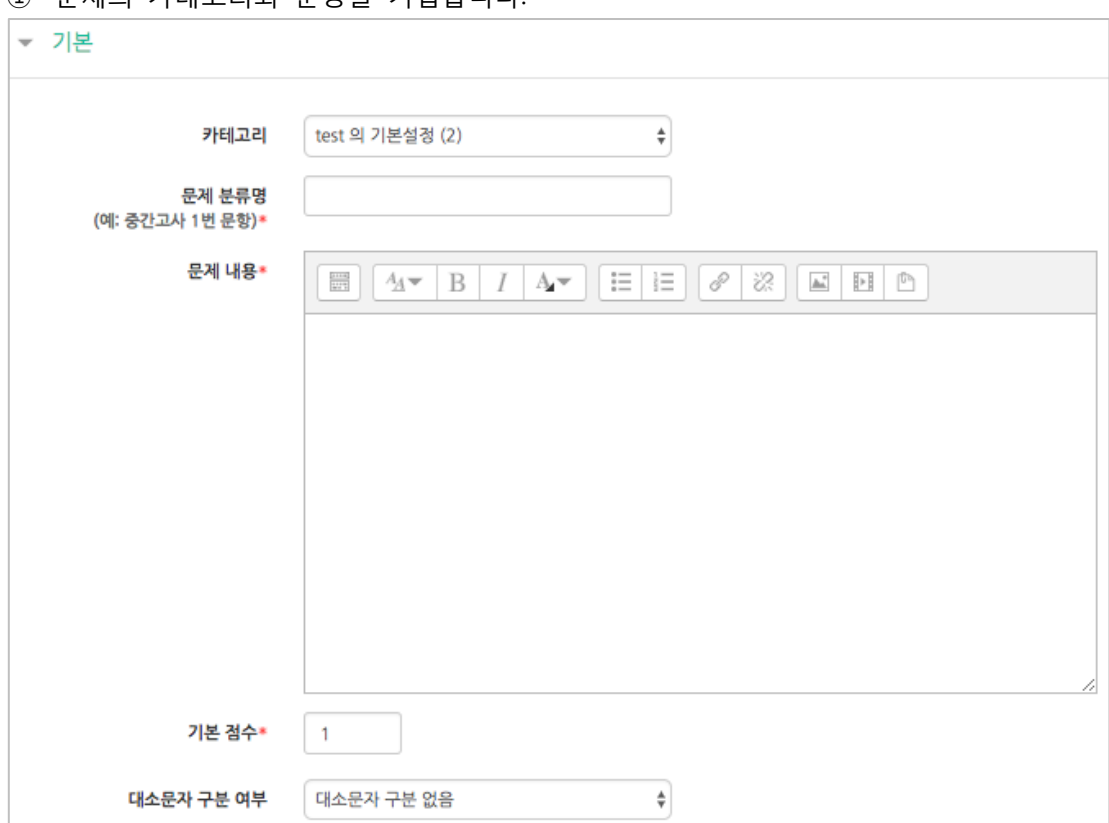

① 문제의 카테고리와 문항을 기입합니다.

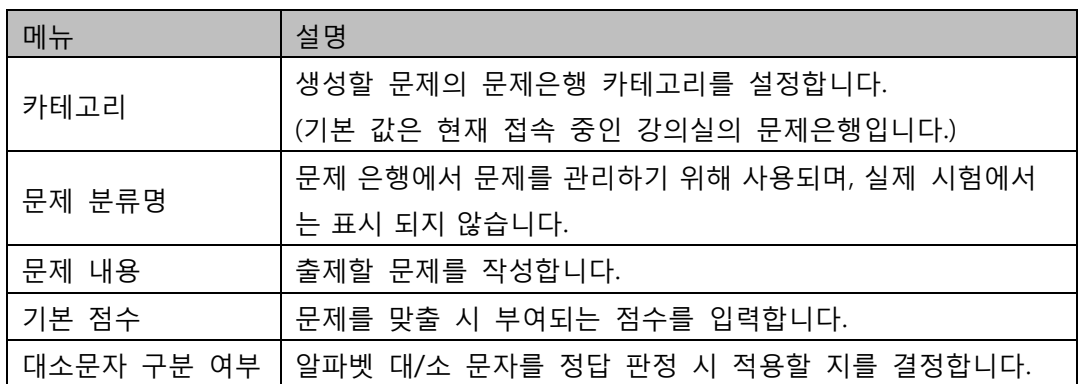

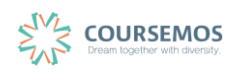

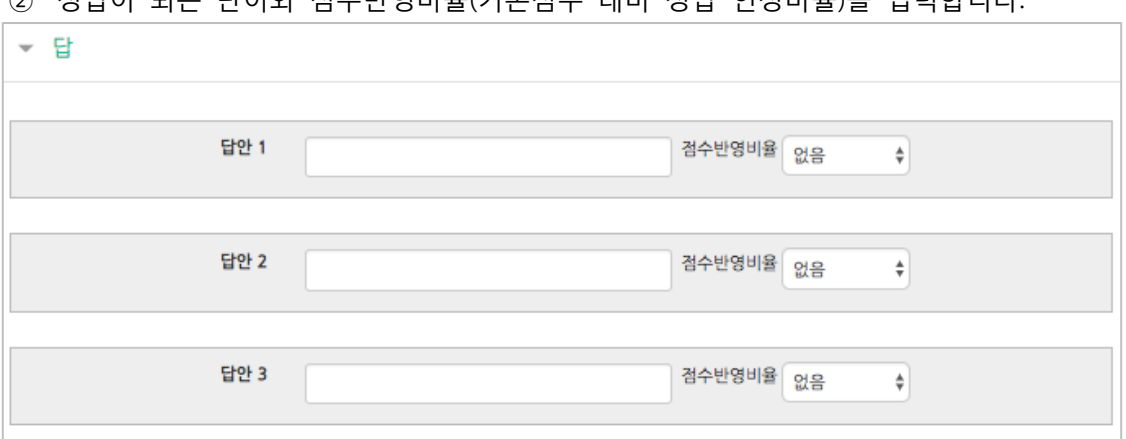

② 정답이 되는 단어와 점수반영비율(기본점수 대비 정답 인정비율)을 입력합니다.

③ 2 회 이상 시험 응시를 허용하는 경우, 1 차 응시에서 정답을 맞추지 못한 문제를 다시 응시할 때 감점여부를 설정할 수 있습니다. 이 경우, 퀴즈 추가 시 응시 가능횟수를 2 회 이상으로 설정해야 합니다. (4.2.3 퀴즈 추가하기를 참고하시기 바랍니다.)

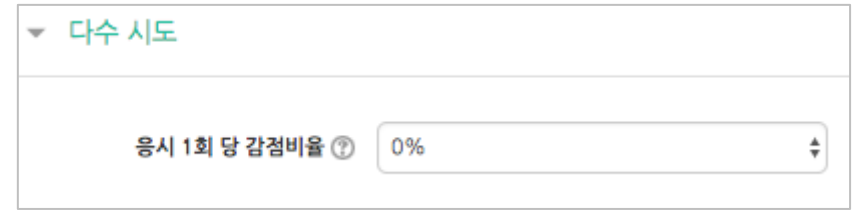

④ 버튼을 클릭하면 문제 생성이 완료됩니다.

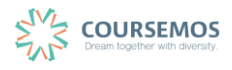

#### **4.2.2.4 OX형**

참/거짓형 문제는 주어진 문제의 참/거짓 여부를 선택하는 유형으로, 텍스트 뿐 아니라 이미지, 음성 및 영상을 문제 필드에 입력한 후 참/거짓 여부 선택지를 제공합니다.

① 문제의 카테고리와 문항을 기입합니다.

해당 문제의 정답 여부를 '정답'에서 '참' 또는 '거짓'으로 표기합니다.

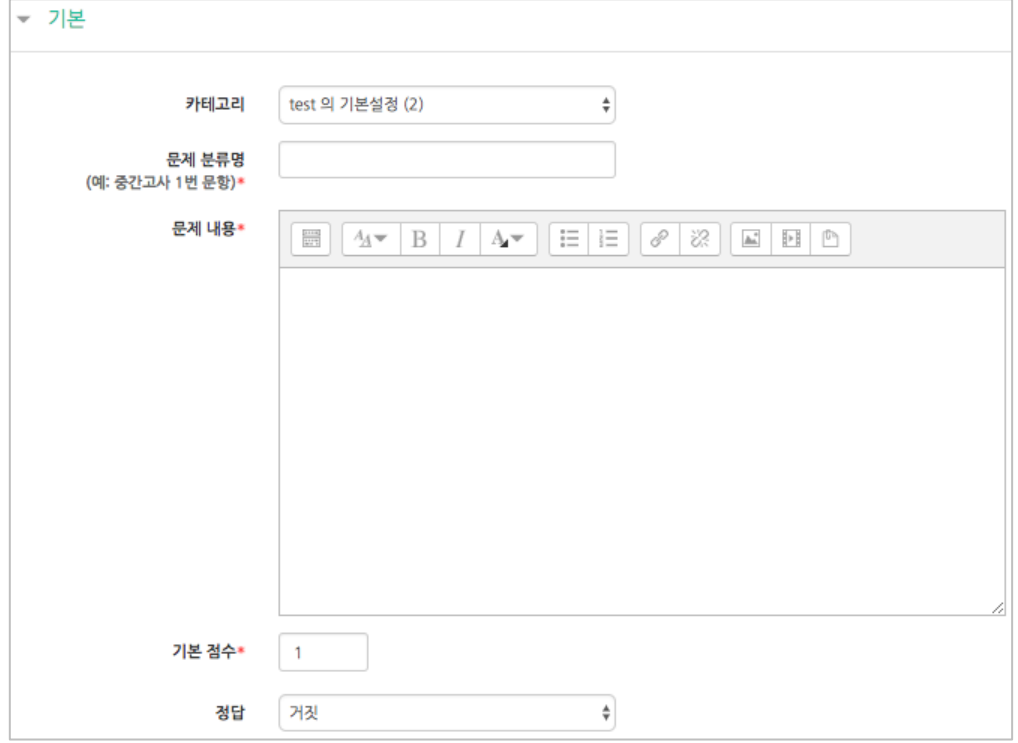

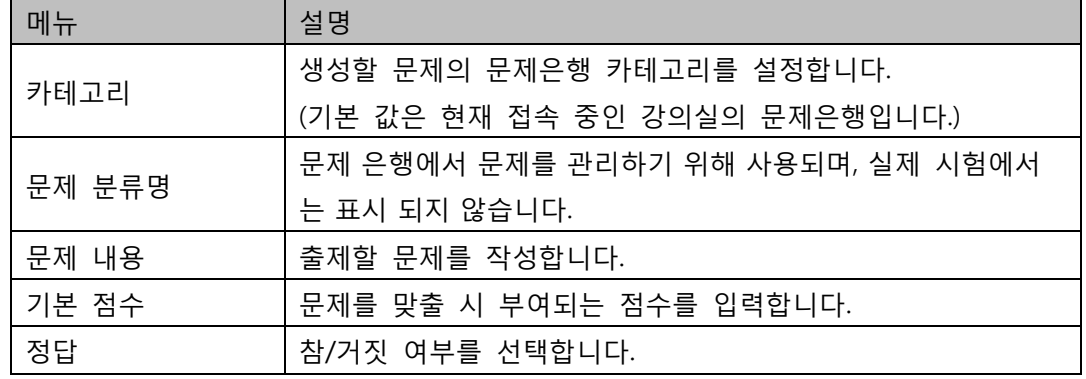

② <mark>저장</mark> 버튼을 클릭하면 문제 생성이 완료됩니다.

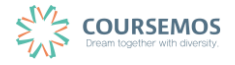

**4.2.2.5 짝찾기**

복수의 문항과 답을 출제하고 학습자가 각각의 문제에 해당하는 답을 선택하도록 하는 문제 유형 입니다.

① 문제의 카테고리와 문항을 기입합니다. 단, 문제 내 질문과 그에 맞는 답을 연결하는 짝찾기형 문제의 경우 '문제 내용'은 전체 문제의 주제를 입력해야 합니다. (예: 다음 질문과 답을 짝지어 선택하세요.)

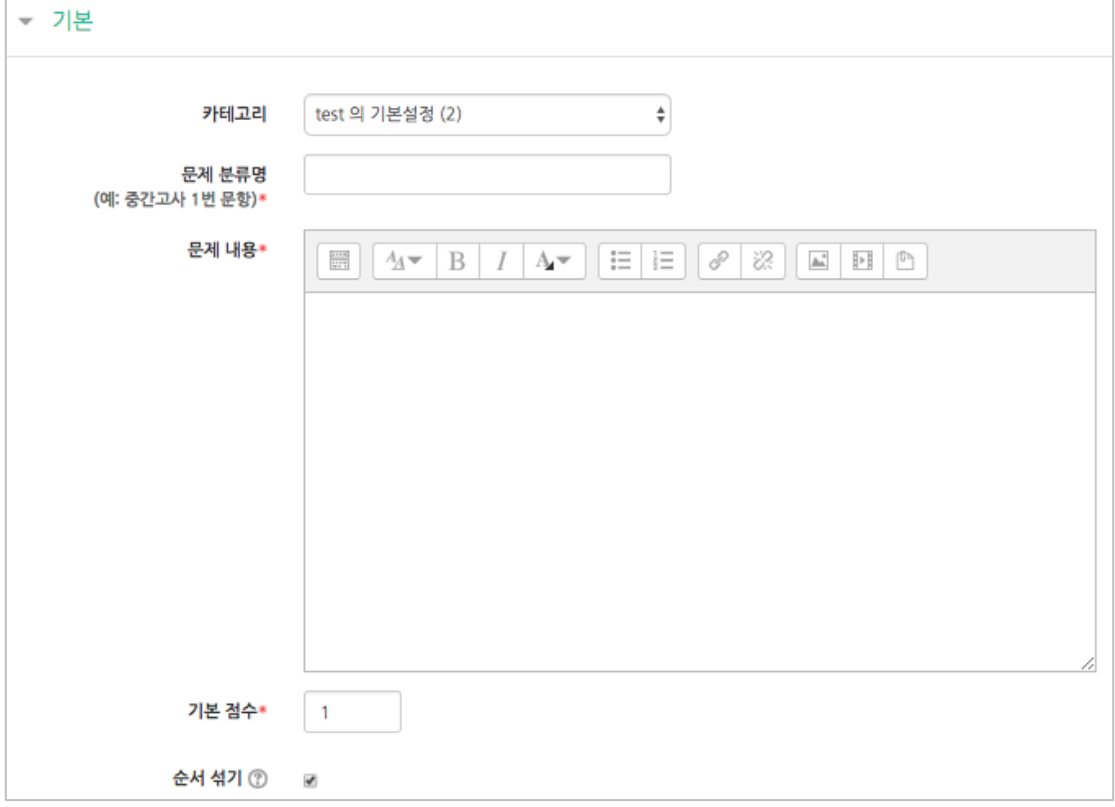

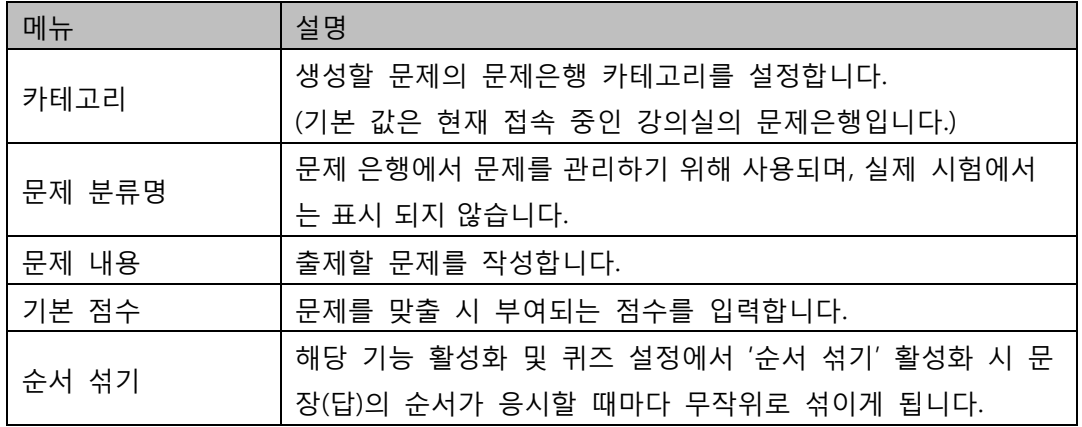

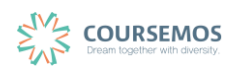

② 질문과 그에 대한 답을 입력합니다.

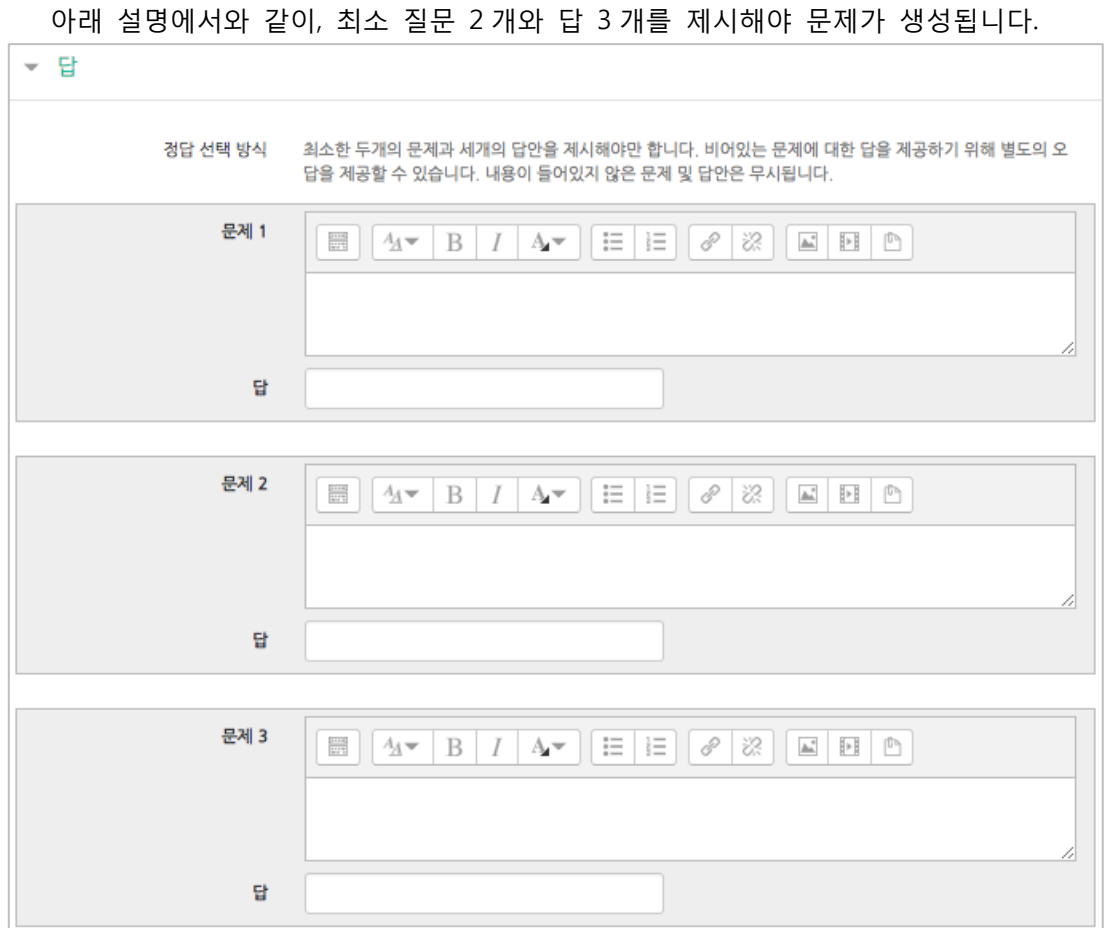

③ 2 회 이상 시험 응시를 허용하는 경우, 1 차 응시에서 정답을 맞추지 못한 문제를 다시 응시할 때 감점여부를 설정할 수 있습니다. 이 경우, 퀴즈 추가 시 응시 가능횟수를 2 회 이상으로 설정해야 합니다. (4.2.3 퀴즈 추가하기를 참고하시기 바랍니다.)

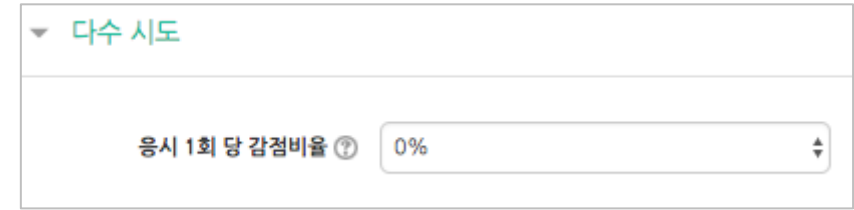

④ 버튼을 클릭하면 문제 생성이 완료됩니다.

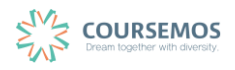

#### **4.2.2.6 빈칸 채우기**

텍스트 문장 또는 문단 내 빈 칸을 채우도록 하는 이 문제 유형에서는 정답이 문장/문단 내 선다 형, 단답형 및 수치형 세 가지 형태로 다양하게 구성될 수 있습니다.

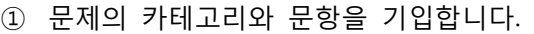

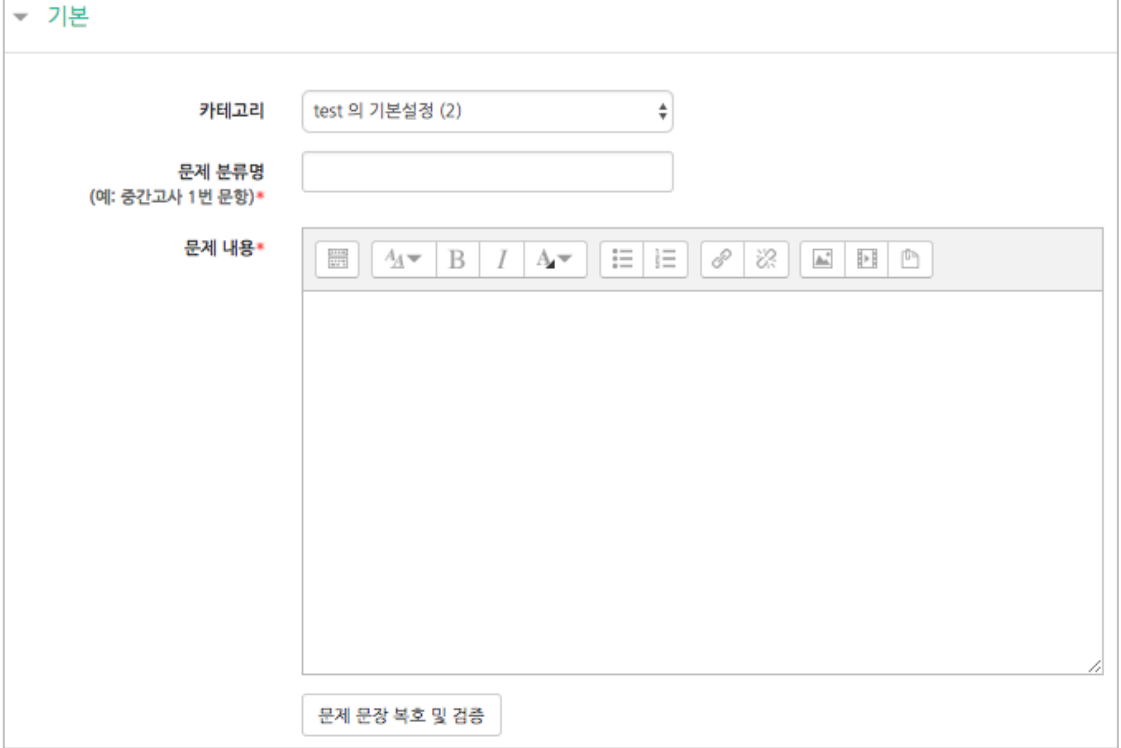

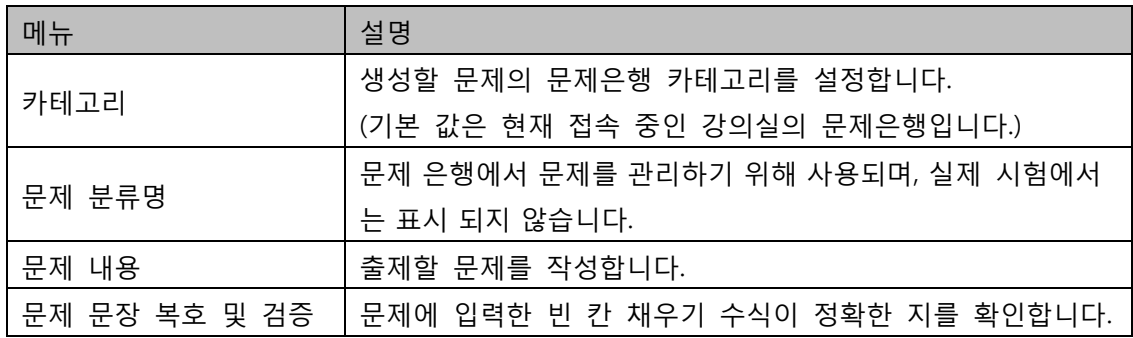

- ② 이 때, '문제 내용'에 문제 입력 시 다음과 같이 중괄호 및 단어를 입력합니다. 문제 내 답을 제시하는 유형은 다음과 같이 기입합니다.
	- 단답형 : {기본점수(숫자):SHORTANSWER:=정답} 예시) {1:SHORTANSWER:=공지}
	- 선다형 : {기본점수(숫자):MULTICHOICE=정답#Correct ~오답#Wrong} 예시) {1:MULTICHOICE: = 고정#Correct ~가변#Wrong}
	- 수치형 : {기본점수(숫자):SHORTANSWER:=정답}
- ③ 2 회 이상 시험 응시를 허용하는 경우, 1 차 응시에서 정답을 맞추지 못한 문제를 다시 응시할 때 감점여부를 설정할 수 있습니다. 이 경우, 퀴즈 추가 시 응시 가능횟수를 2 회 이상으로 설정해야 합니다. (4.2.3 퀴즈 추가하기를 참고하시기 바랍니다.)

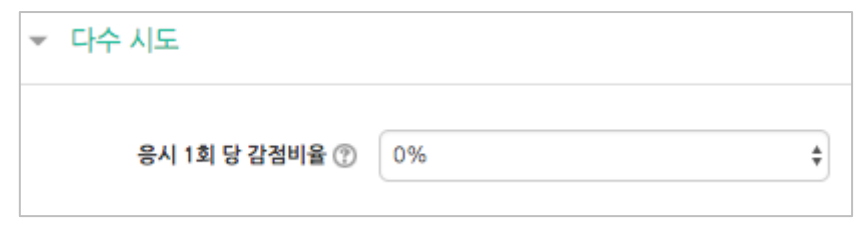

④ 버튼을 클릭하면 문제 생성이 완료됩니다.

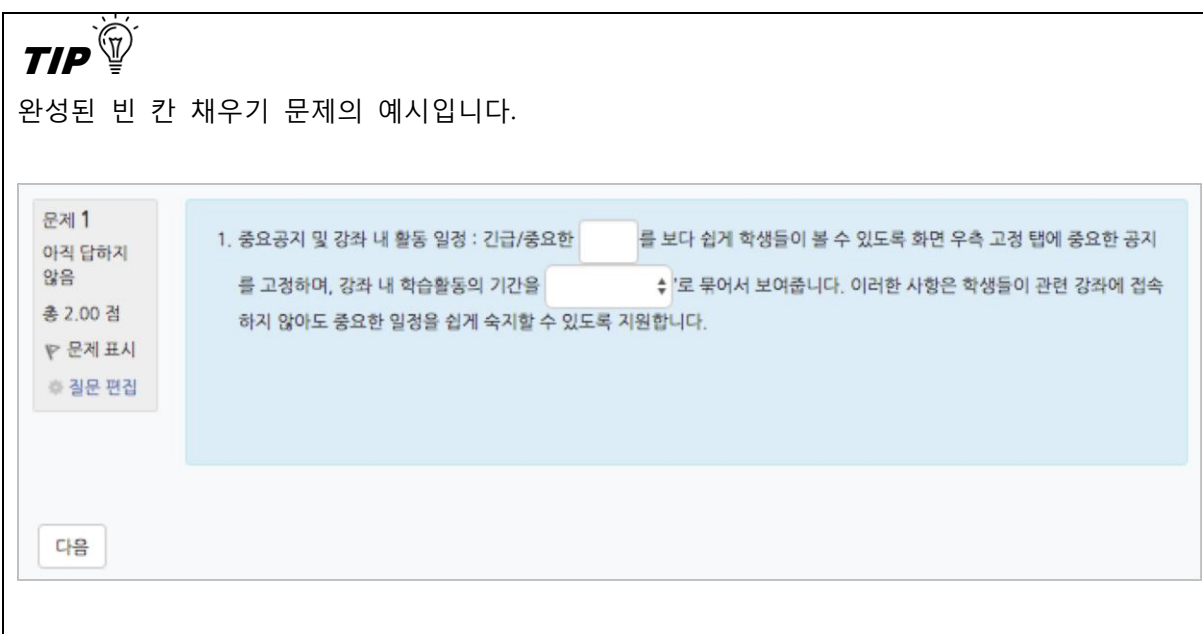

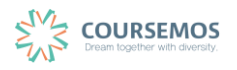

#### **4.2.2.7 수치형**

수치형 문제의 형식은 단답형과 유사한 빈 칸에 정답을 입력하는 방식입니다. 하지만 숫자에 한 해 입력이 가능한 점, 허용 오차범위 내인 경우 아주 정확한 값이 아니더라도 정답으로 인정이 될 수 있다는 점에서 특징을 갖습니다.

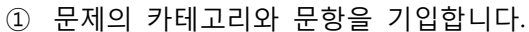

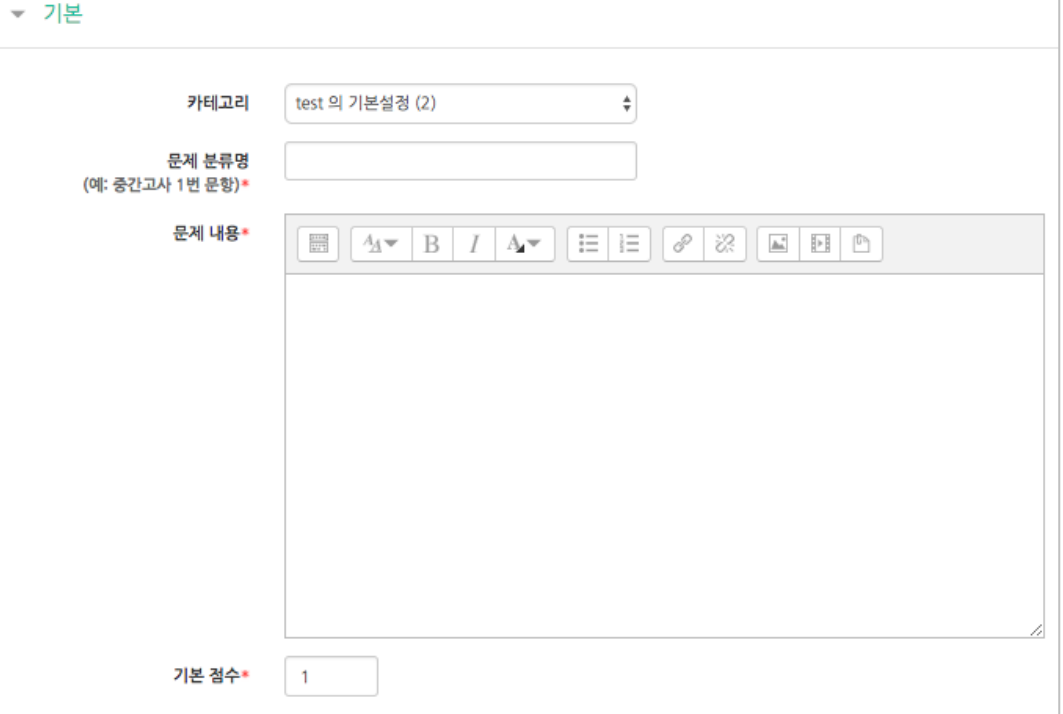

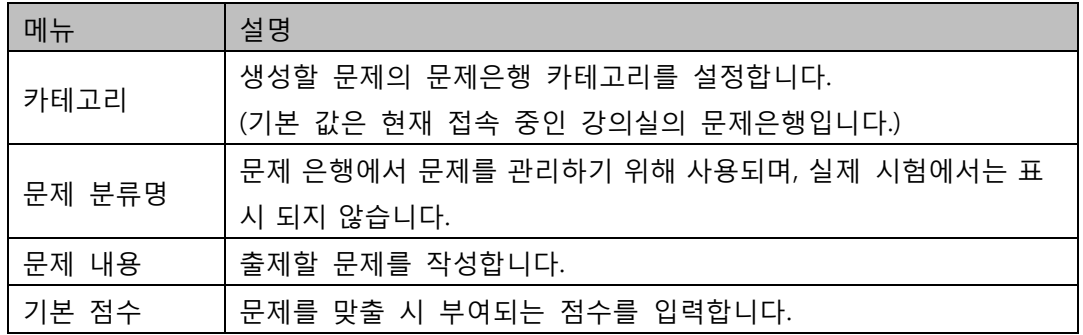

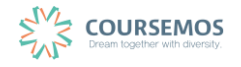

- ② 정답과 오차, 정답으로 인정할 점수반영비율을 입력합니다.
- ③ 2 회 이상 시험 응시를 허용하는 경우, 1 차 응시에서 정답을 맞추지 못한 문제를 다시 응시할 때 감점여부를 설정할 수 있습니다. 이 경우, 퀴즈 추가 시 응시 가능횟수를 2 회 이상으로 설정해야 합니다. (4.2.3 퀴즈 추가하기를 참고하시기 바랍니다.)

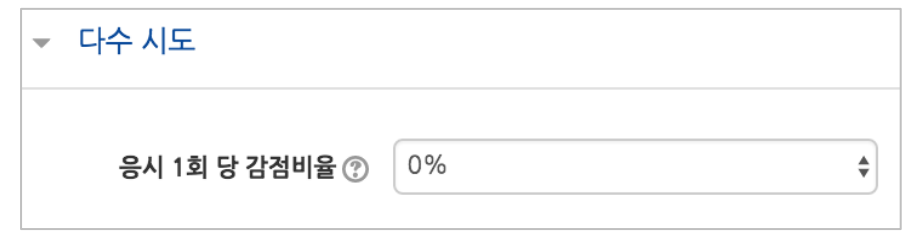

④ 버튼을 클릭하면 문제 생성이 완료됩니다.

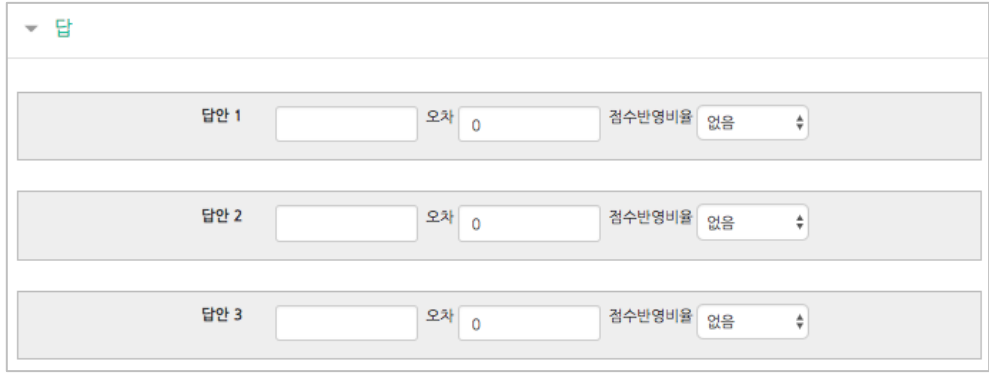

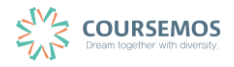

#### **4.2.2.8 설명**

설명은 문제 유형이 아니라 퀴즈 내 설명 등의 부가적인 문구 및 이미지를 표시하는 방식입니다. 사전 설명을 제공하는 등의 용도로 사용할 수 있습니다.

① 문제의 카테고리와 설명으로 제시할 내용을 입력합니다.

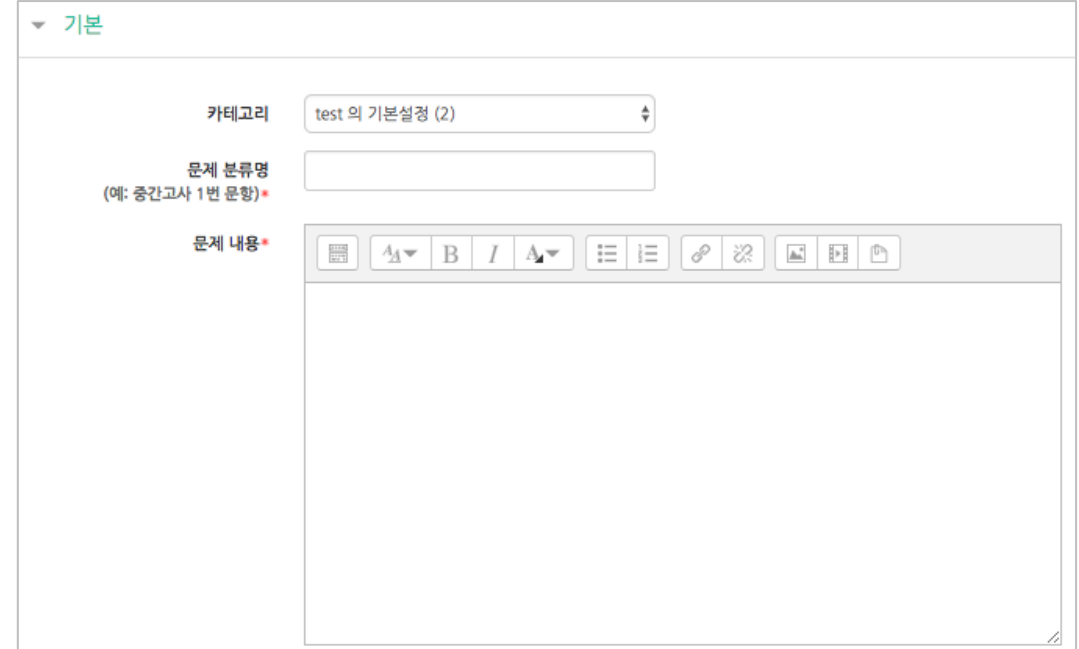

② <mark>저장</mark> 버튼을 클릭하면 문제 생성이 완료됩니다.

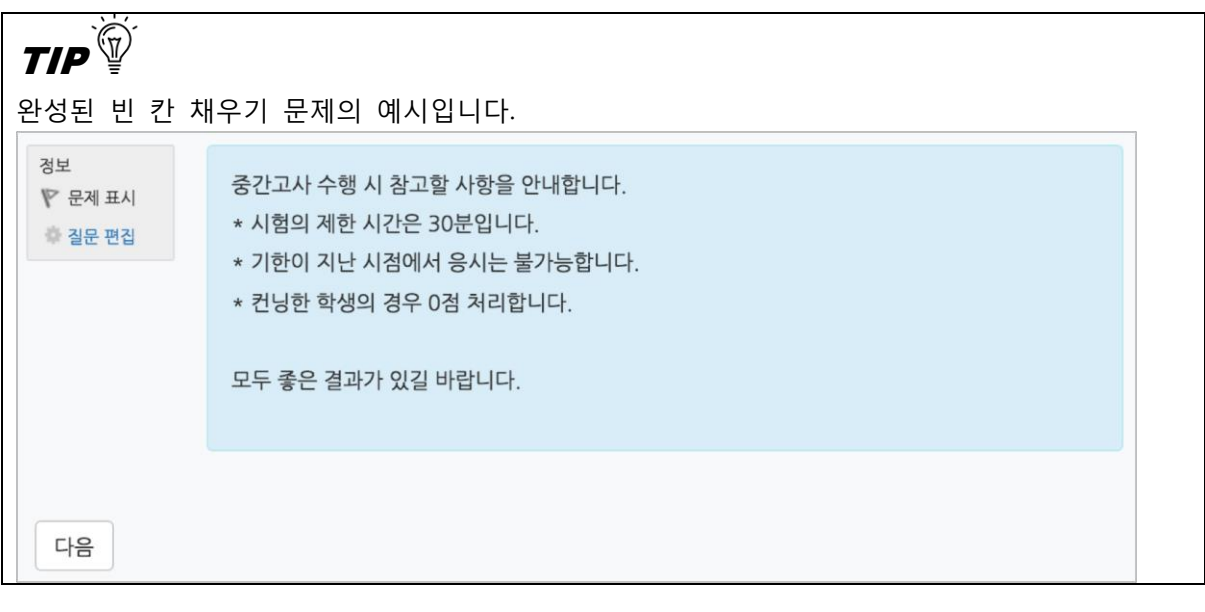

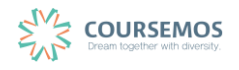

#### **4.2.3 퀴즈 추가하기**

미리 등록한 문제를 시험에 출제할 수 있도록 '퀴즈'를 추가하여 해당 주차/토픽에서 시험을 출제하세요.

(4. 학습활동 [등록하기를](#page-1-0) 참고해서 퀴즈를 추가하는 페이지로 입장합니다.)

① 퀴즈 제목과 설명을 입력합니다.

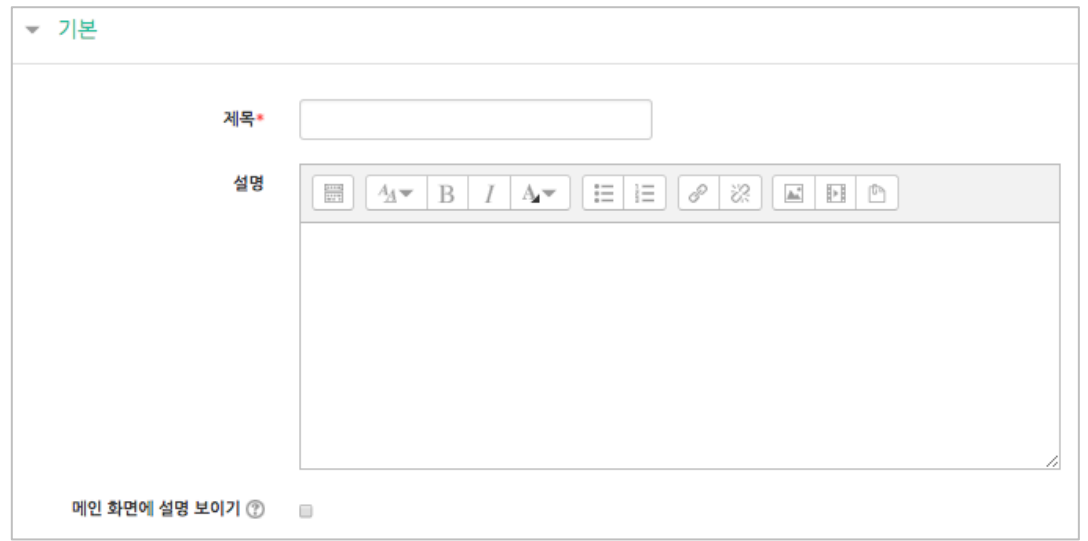

- ② 학습자가 시험에 응시할 수 있는 기간을 지정합니다.
	- 시간제한을 설정하면 응시 가능 기간 사이에서 학습자가 시험을 시작한 시점부터 설정한 시간만큼만 시험에 응시할 수 있습니다.(예: 1 일의 응시기간 중 1 시간의 시간제한)

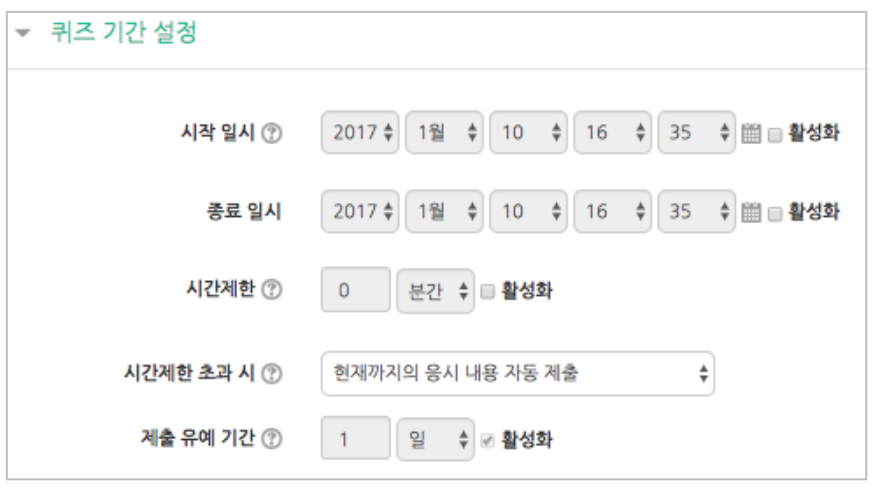

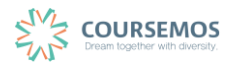

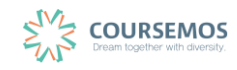

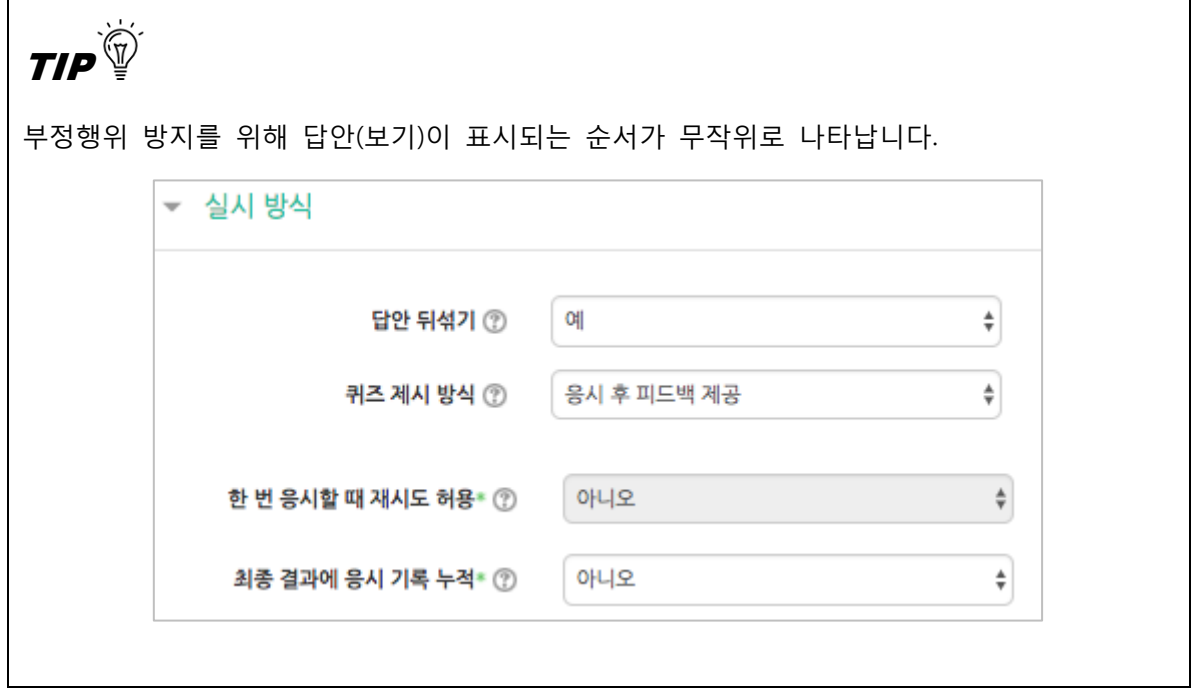

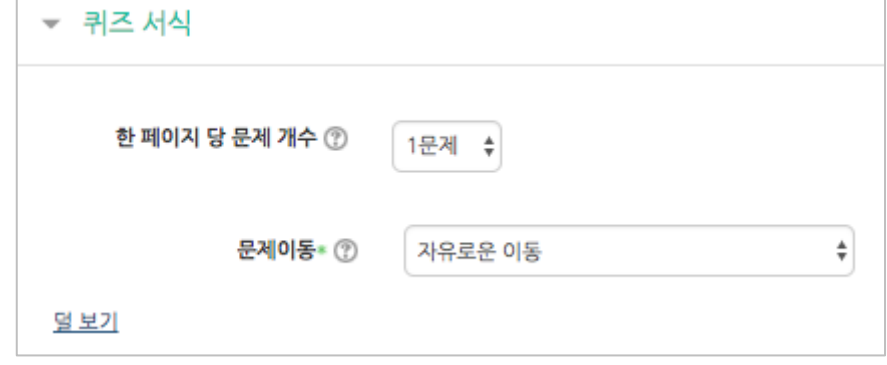

변경할 수 있습니다. ('문제이동'의 경우 부정행위 방지를 위해 문제의 번호 순서에 관계 없이 무작위로

출제되며, 순서대로 문제를 풀어야 하는 경우 '순서대로 이동'으로 변경하시기 바랍니다.)

③ 퀴즈를 응시할 때 기본적으로는 1 페이지 당 1 문제만 표시되지만, 표시할 문제의 개수를

→ 종료시점까지 선택한 답만 제출됩니다.

Q&A<sup>?oj</sup>

학습자가 시험을 치르던 중 시험 시간이 종료되었을 때 어떻게 되나요?

④ 버튼을 클릭하면 퀴즈의 등록이 완료되며, 추가된 퀴즈 내 페이지로 이동합니다. 문제를 추가하기 위해 <sup>퀴즈편집</sup> 을 클릭합니다.

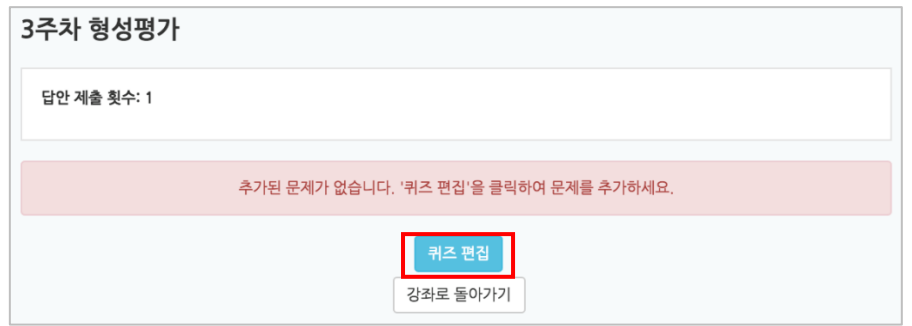

5 최고 성적에 퀴즈 총점을 입력하고 저장한 후, <sup>추가</sup> 를 눌러 '문제은행으로부터'를 선택합니다.

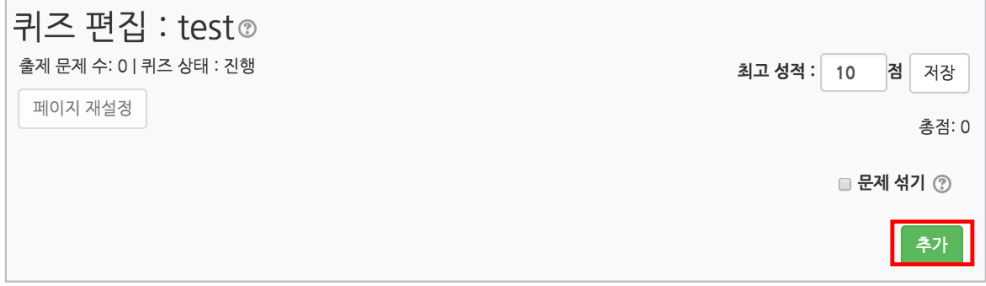

- ⑥ 미리 등록한 문제의 목록을 볼 수 있습니다.
	- 문제가 표시되지 않을 경우 '카테고리 선택'에서 문제가 속한 카테고리를 클릭하세요.

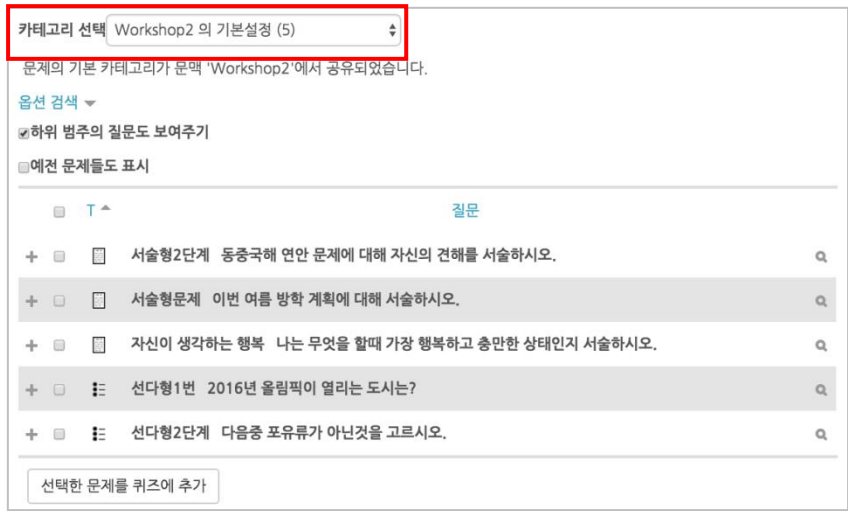

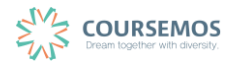

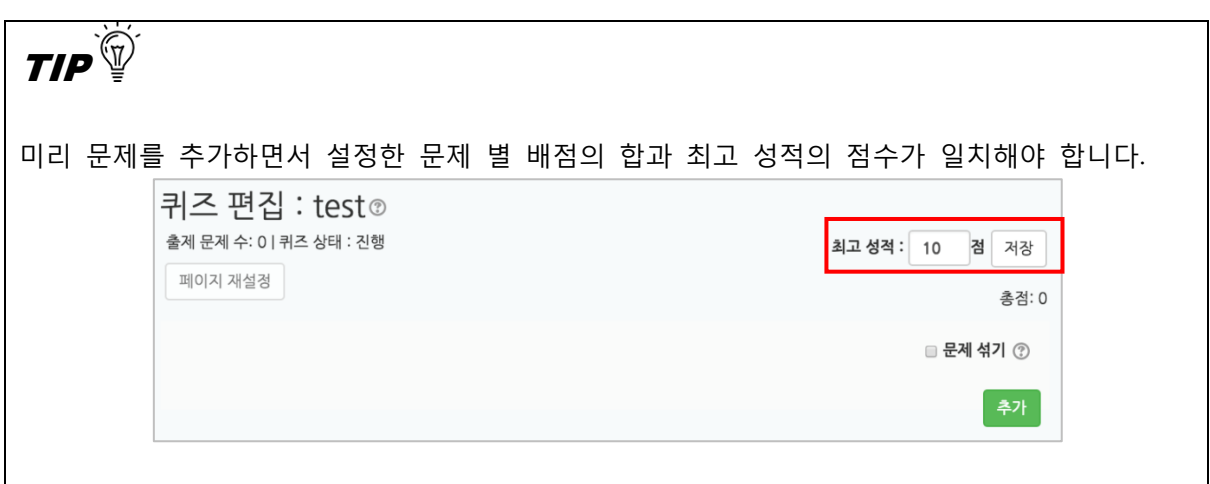

#### **4.2.4 퀴즈 채점하기**

선다형, 주관식 단답형, 진위형 등 사전에 정답과 배점을 기재한 문제 유형은 학습 플랫폼에서 자동 채점이 되어 결과를 바로 확인할 수 있습니다. (단 서술형은 채점자가 직접 확인 후 수동 채점을 진행합니다.)

① 주차 타임라인에서 퀴즈를 클릭합니다.

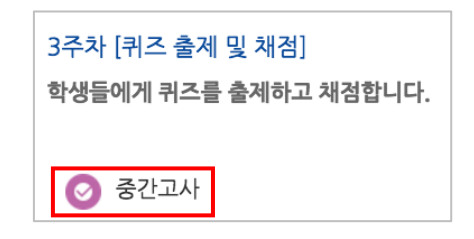

② '응시' 버튼의 숫자는 시험에 응시한 학습자의 수입니다. 버튼을 눌러 채점 페이지로 이동합니다.

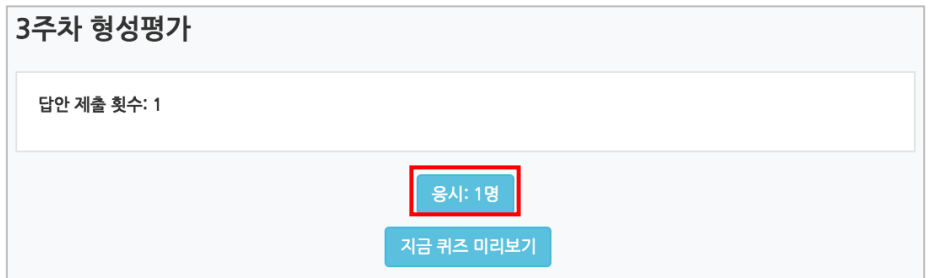

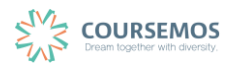

③ 선다형, 주관식 단답형 과 같이 문제를 등록할 때 정답을 미리 등록하는 문제 유형의 경우 자동으로 채점이 진행되며, 이에 따라 성적을 확인할 수 있습니다.

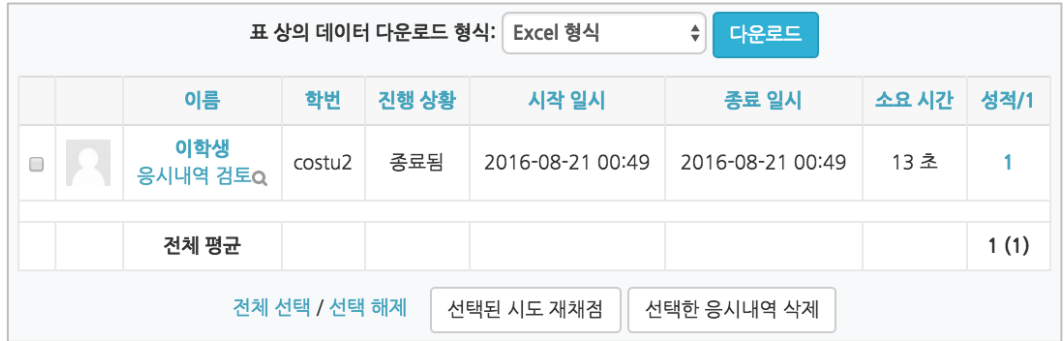

④ 서술형 문제의 경우 학습자가 작성한 답변을 확인, 채점을 진행합니다. '미채점'을 클릭합니다.

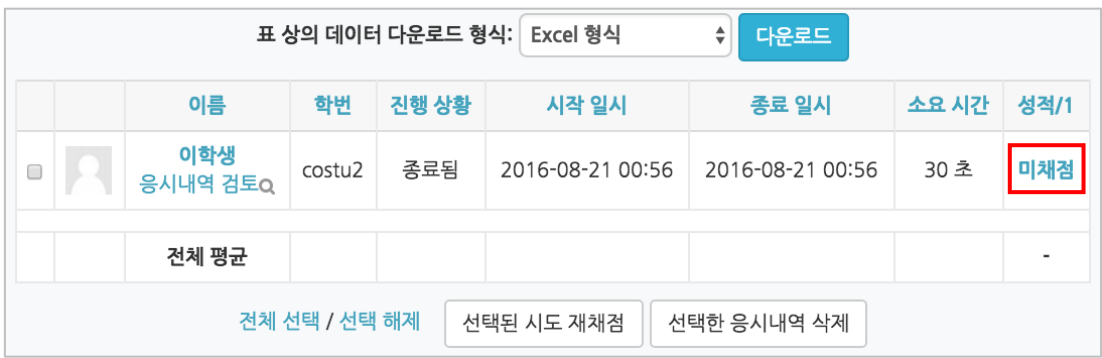

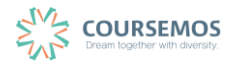

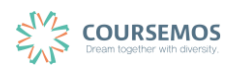

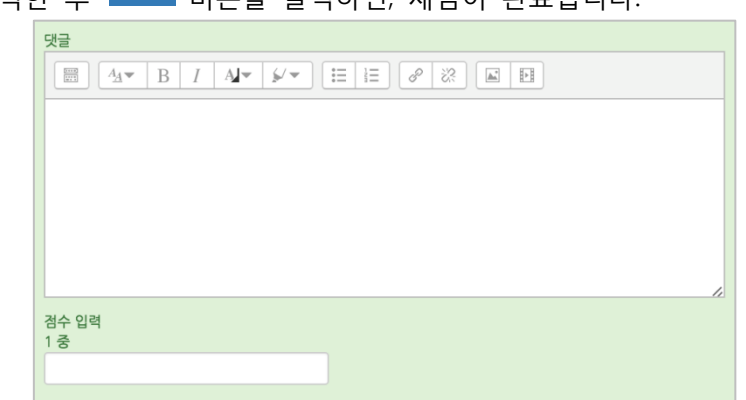

⑥ 점수를 입력한 후 <mark>저장</mark> 버튼을 클릭하면, 채점이 완료됩니다.

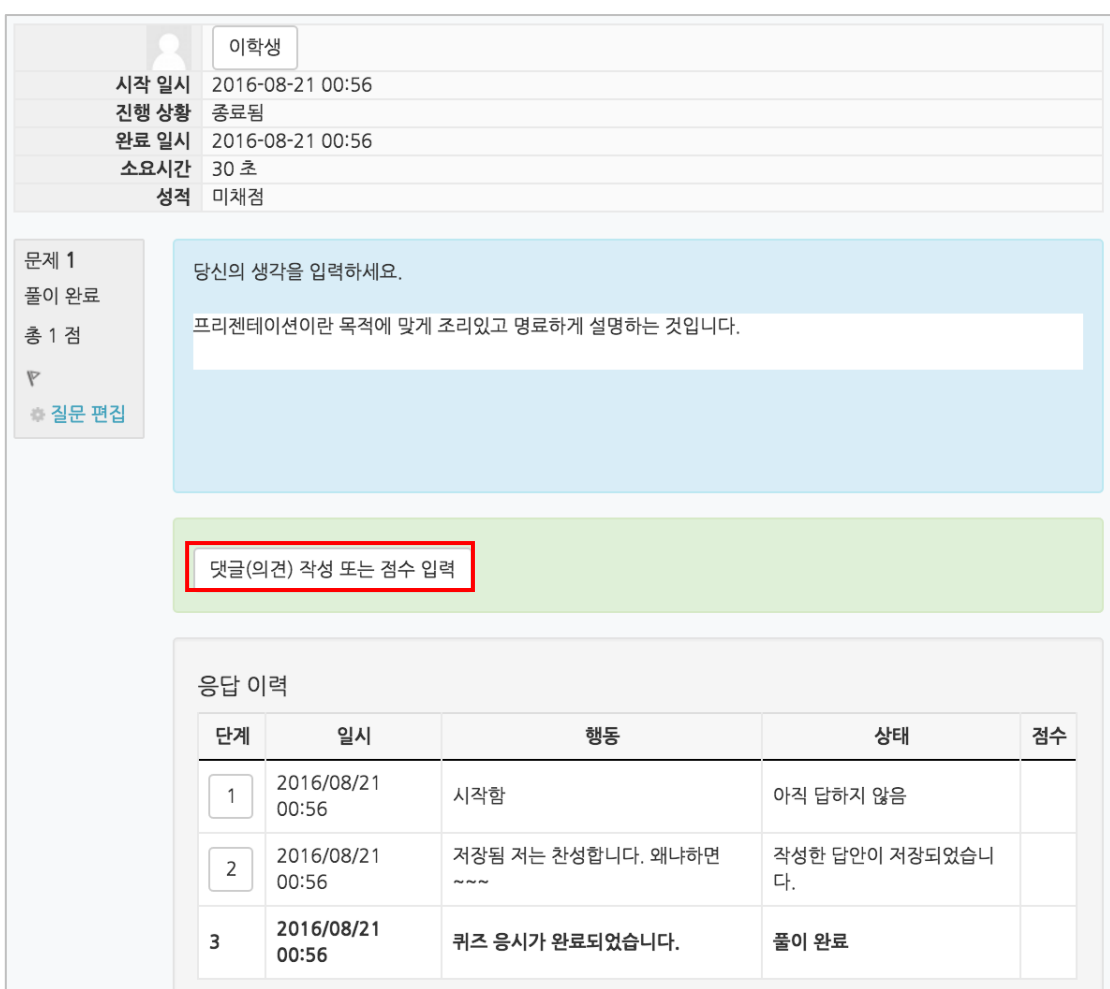

#### ⑤ '댓글(의견) 작성 또는 점수 입력'을 클릭합니다.

## **4.3 토론방**

### **4.3.1 토론방 개설하기**

이번 장에서는 토론방을 만들어 학생들의 토론활동을 지원하는 기능을 소개합니다.

#### ① 토론방 제목과 설명을 작성한 후 토론방 유형을 선택합니다.

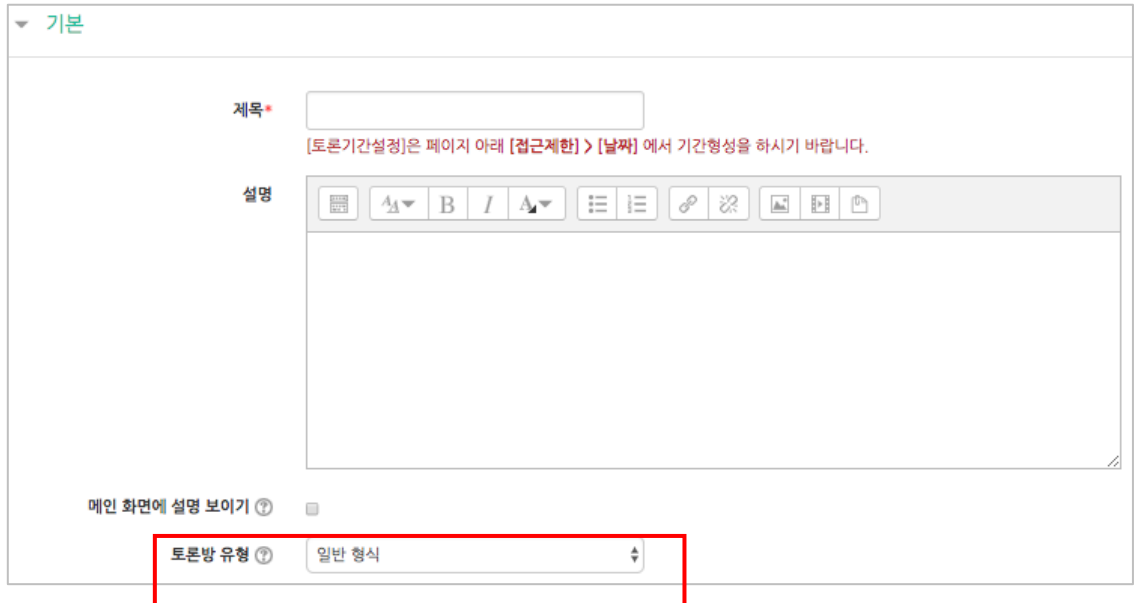

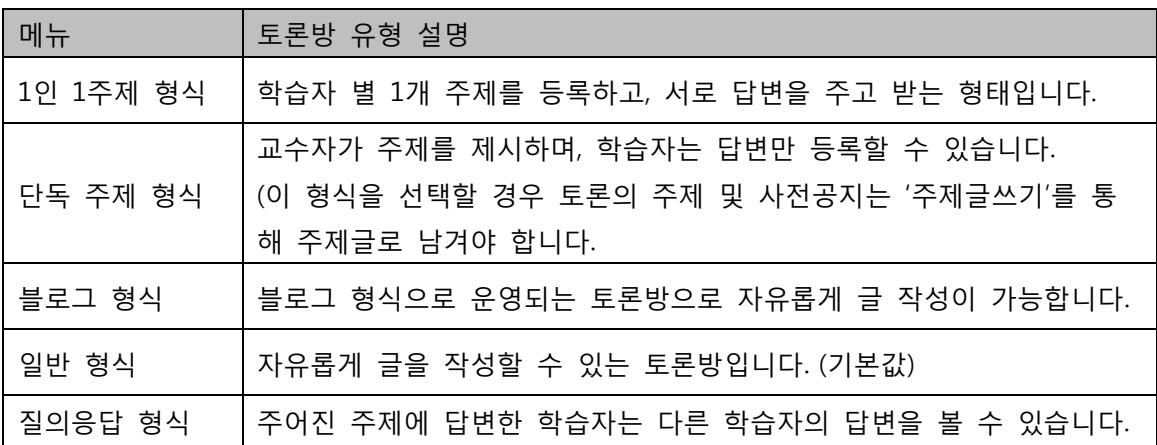

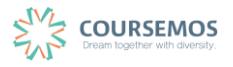

② 집계 유형을 선택합니다.

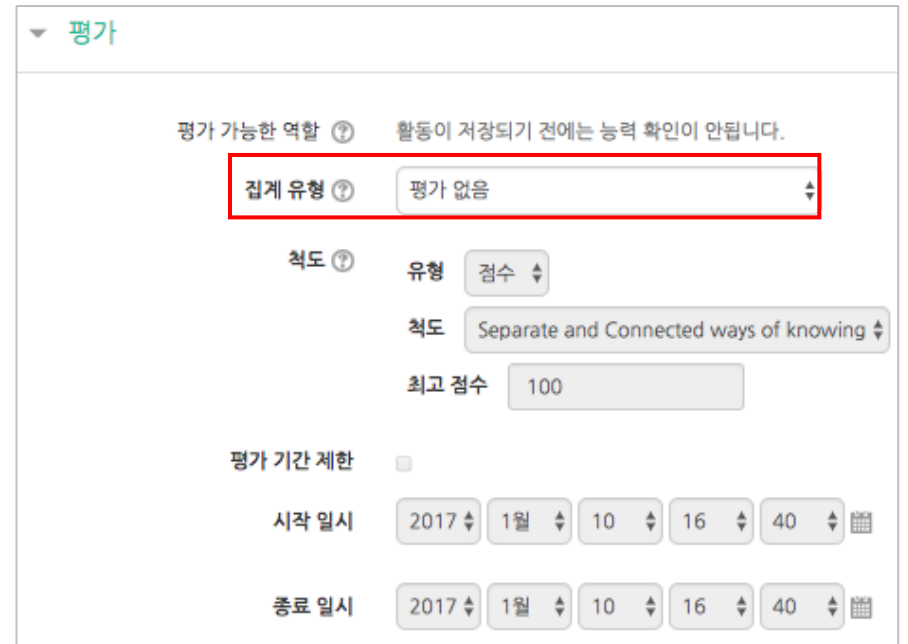

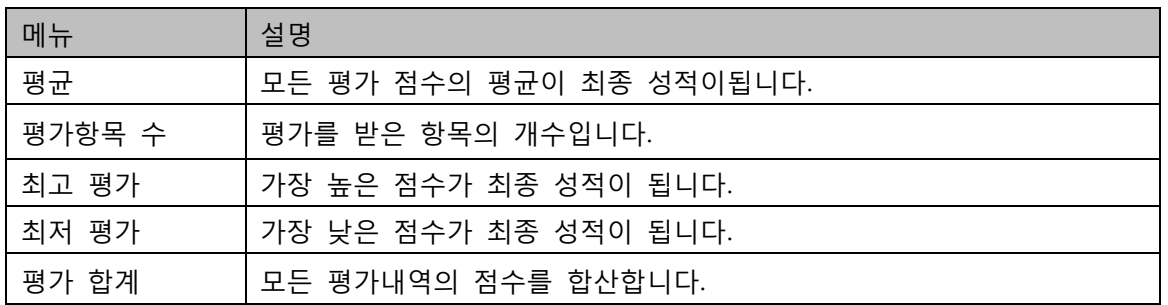

③ 집계 유형을 선택하면 아래 '척도' 옵션의 유형, 최고 점수 입력칸이 활성화됩니다. 평가할 유형과 해당 학습활동의 만점(최고 점수)을 기입합니다.

토론을 성적에 반영하는 경우에만 집계 유형을 선택한 후 척도 영역을 아래와 같이 '점수' 유형으로 설정합니다.

평가 기간 제한은 2 번 방식에 한해 적용됩니다.

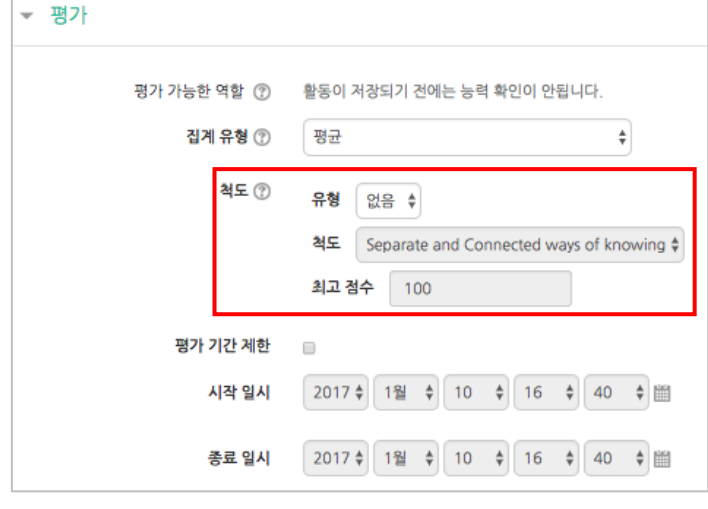

페이지 **33** / **43**

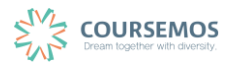

④ 버튼을 클릭하면 토론방의 등록이 완료되며, 추가된 토론방 내로 이동합니다. '일반 형식'의 토론방의 경우 토론방을 추가한 후 <mark><sup>추제글쓰기</sup> 를</mark> 통해 주제를 제시하거나, 학습자들이 자유롭게 주제글을 게시하고 서로 토론을 진행할 수 있습니다.

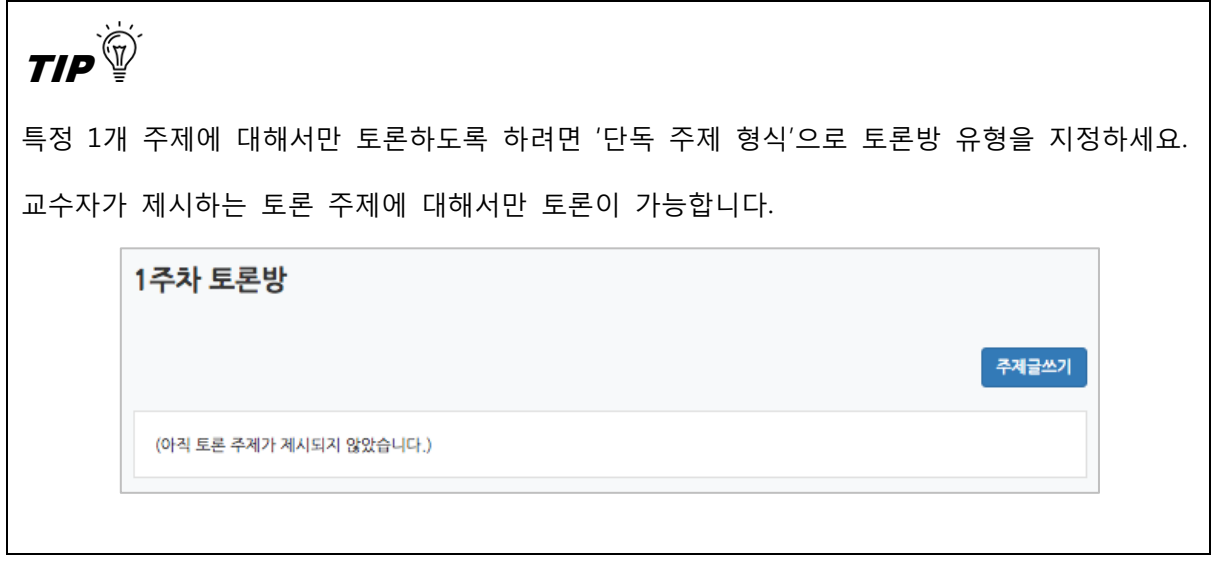

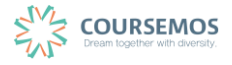

#### **4.3.2 토론방 평가하기**

토론방에서의 활동을 성적으로 반영하여 평가를 진행할 수 있습니다.

이 장에서는 두 가지 토론방 평가 방법을 소개합니다.

#### **1) 댓글 수에 따라 점수 부여하기**

① 강좌 왼쪽의 '성적/출석관리' > '학습이력현황'에 접속합니다.

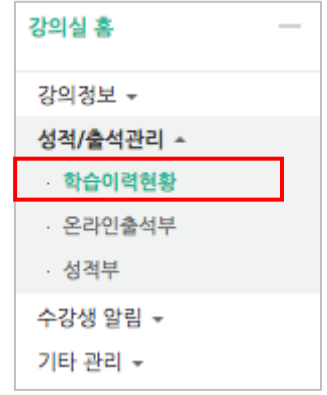

- ② 해당 주차의 토론방 아이콘 열에서 활동 별 학습자의 이력이 표시됩니다. 학습자 별 댓글 작성 횟수를 확인합니다.
	- 보기 : 강의자료 또는 학습활동 열람 횟수
	- 쓰기 : 학습활동 참여(게시판 글쓰기, 퀴즈 응시, 과제 제출 등) 횟수
	- 댓글 : 토론방, 게시판 등 활동에 남긴 댓글의 수

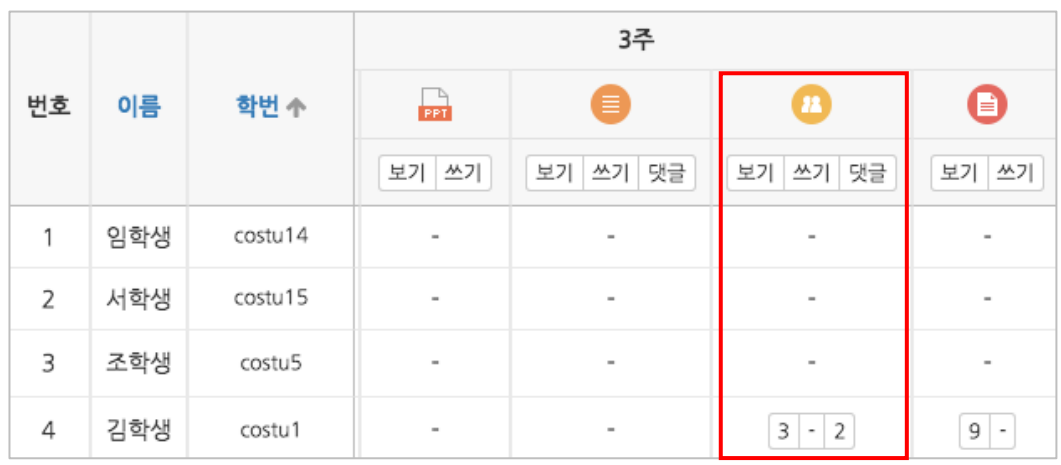

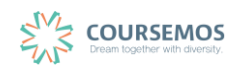

③ 성적부에 접속합니다.

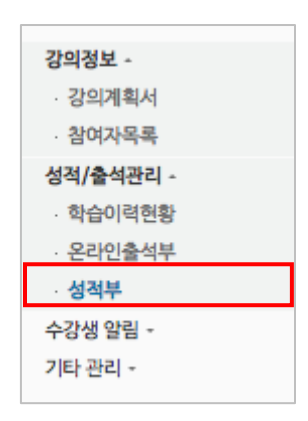

④ 위의 댓글 개수에 따라 산정한 점수를 성적부의 토론 활동에 직접 입력합니다. 학습자 이름에 해당하는 영역을 마우스로 더블클릭하여 점수를 입력하고, Enter 키를 눌러주세요.

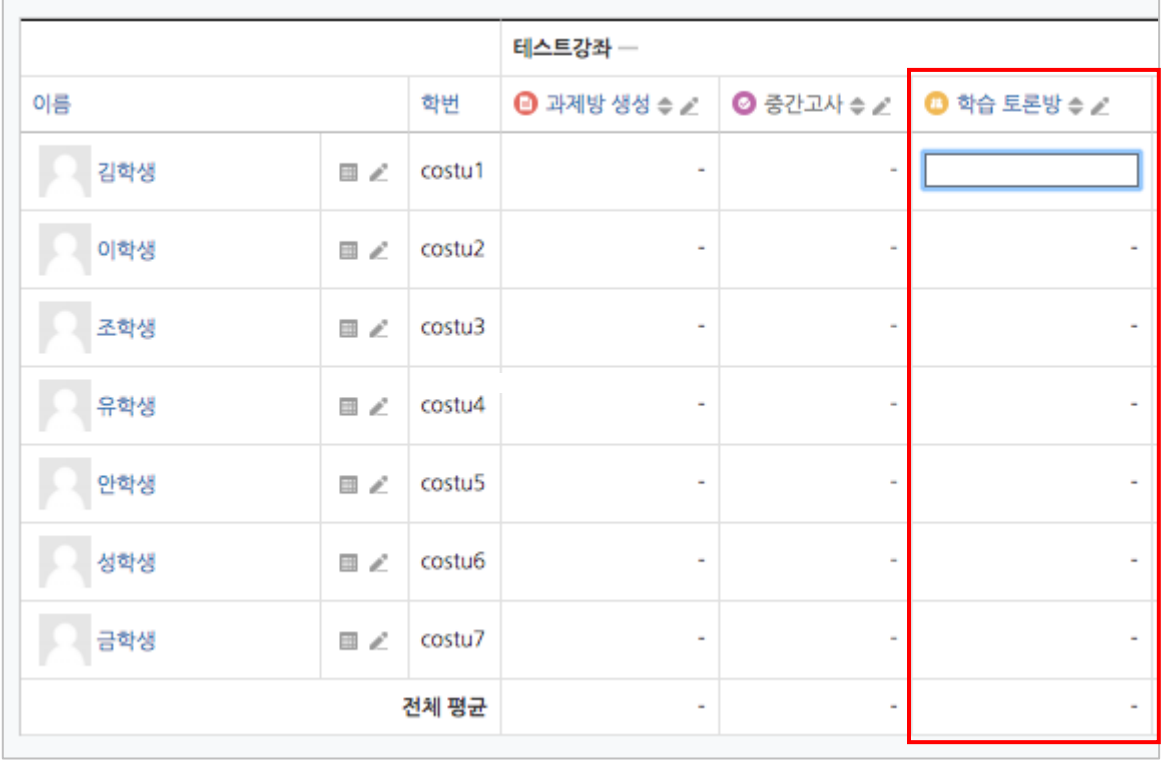

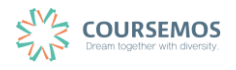

## ⑤ 성적 반영이 완료되었습니다.

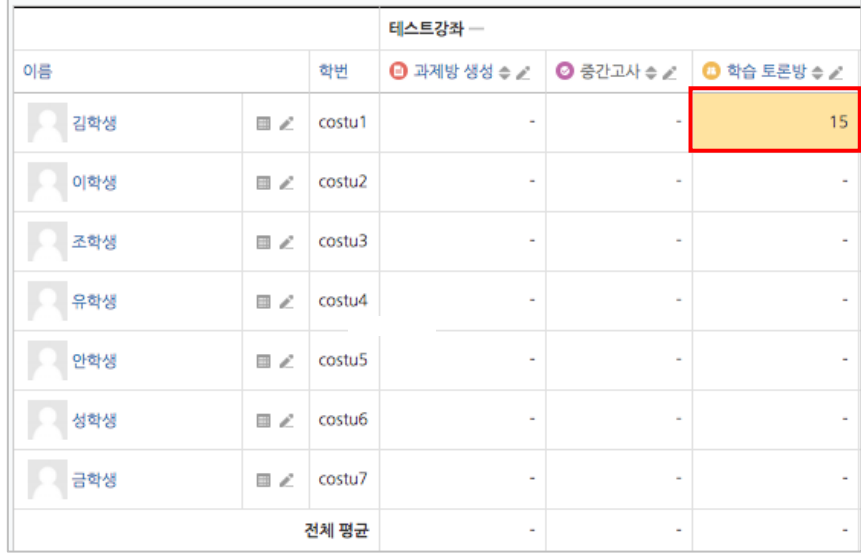

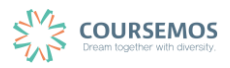

#### **4.4 편집/삭제하기**

•학습활동 및 학습자료를 편집/삭제 할 수 있습니다.

•모든 학습활동 및 학습자료(개요, 과제, 파일, 동영상, 게시판, 채팅방, 퀴즈 등)의 편집/삭제 방법 은 동일합니다.

① 해당 강좌에 들어갑니다.

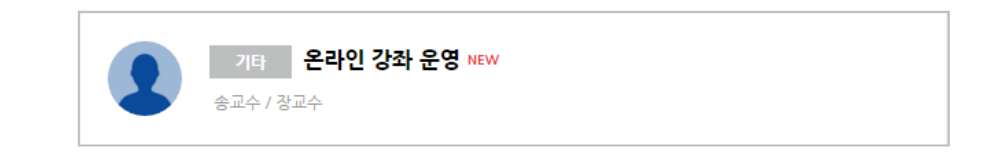

② 강좌 상단에 편집 모드를 활성화 합니다.

\*모든 편집 활동은 강의실 우측 상단에 위치한 버튼을 클릭한 후 진행할 수 있습니다.

③ 톱니바퀴를 눌러 해당 학습자료 또는 활동의 편집/삭제를 할 수 있습니다.

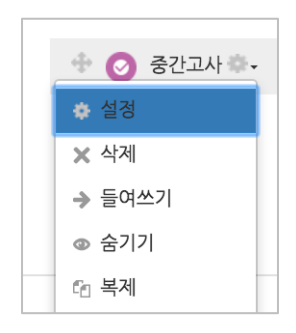

-설정: 학습자료 또는 활동의 설정값을 변경할 수 있습니다.

-삭제: 학습활동 및 자료를 삭제합니다.

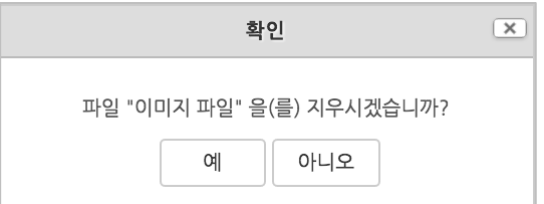

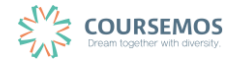

페이지 **38** / **43**

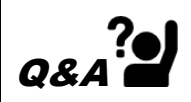

실수로 학습자료/활동을 삭제했습니다. 다시 등록해야 하나요?

→ 강의실 화면 좌측 하단의 '고급설정'에 '휴지통'이 있어, 삭제한 학습활동 또는 자료를 복구할 수 있습니다.

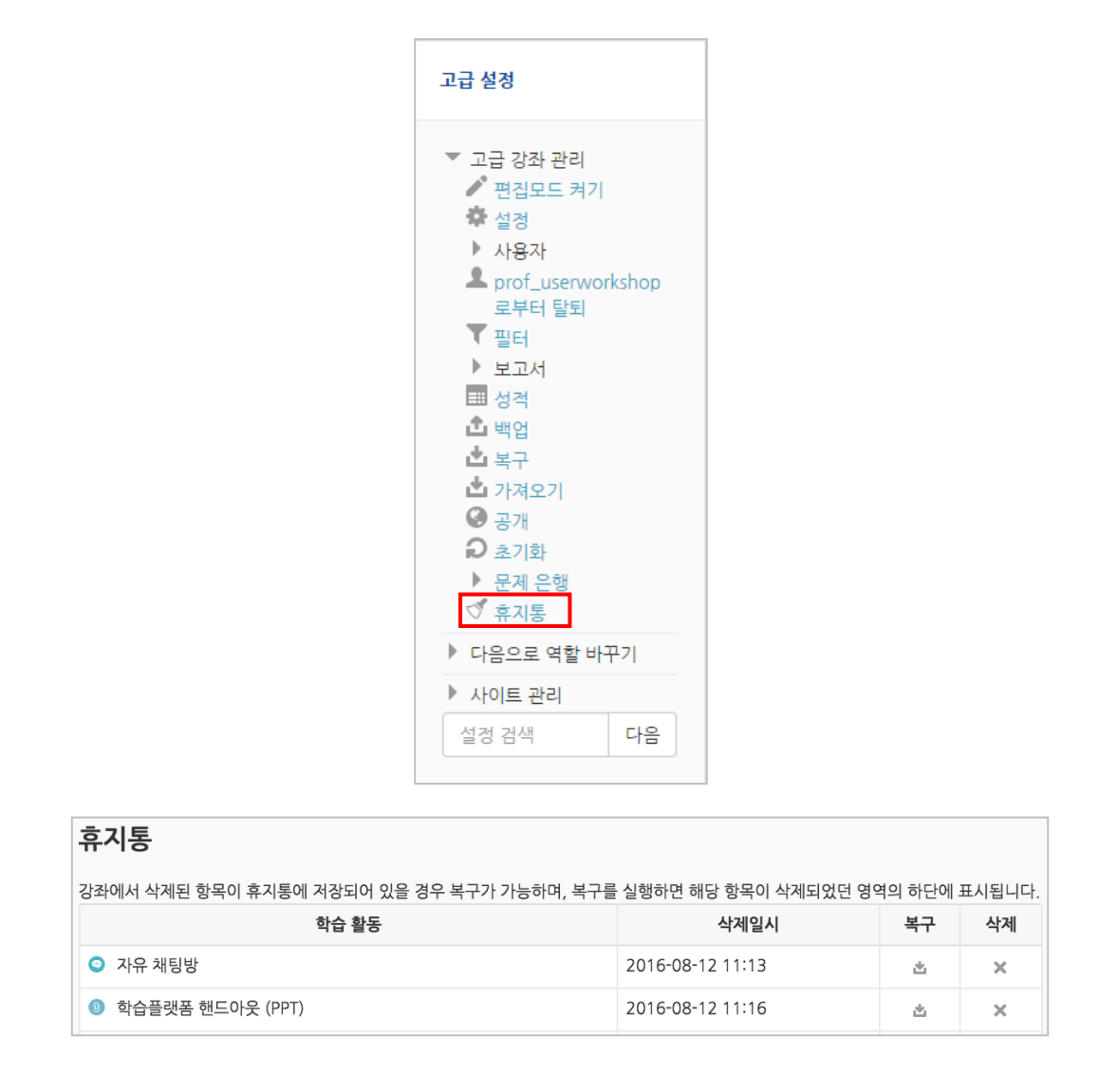

## **4.5 접근 제한 활용하기**

모든 강의자료/학습활동을 추가할 때 '접근 제한'이라는 기능을 활용하면 수준별, 단계별 또는 더 욱 개인화된 맞춤형 학습을 진행할 수 있습니다.

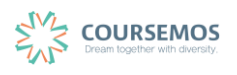

① 강의자료 또는 학습활동을 추가하는 페이지에서 '접근 제한'을 클릭합니다.

제한 추가 ...

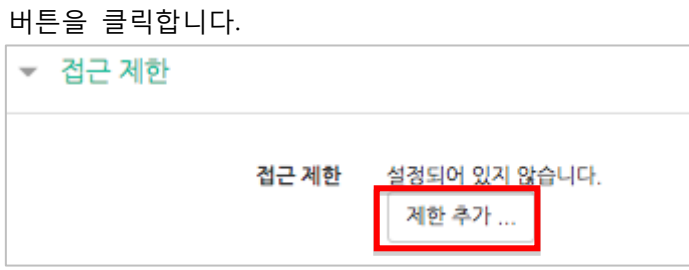

② 해당 자료/활동을 이용하는 데 있어 필요한 제한 유형을 선택합니다.

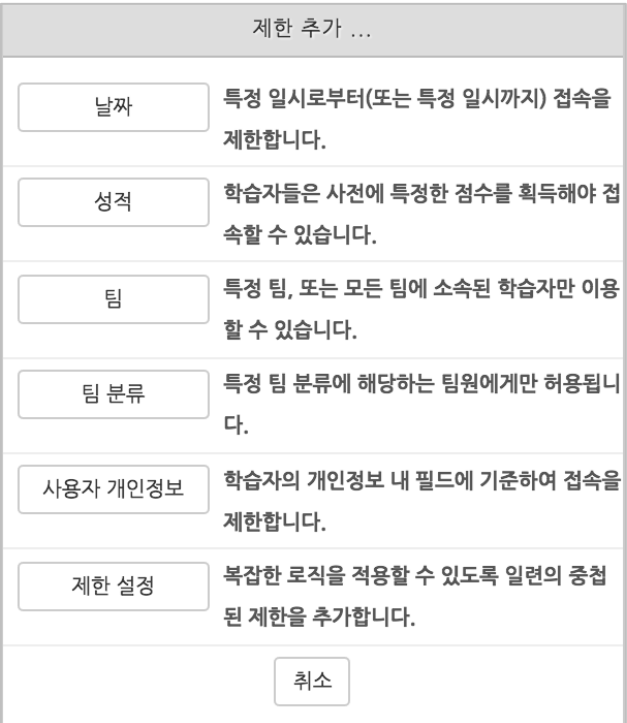

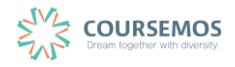

1) 1 개의 제한을 사용할 경우

제한 항목을 선택하면 다음과 같은 메시지가 표시됩니다.

드롭다운 메뉴를 선택하여 조건에 해당 또는 해당하지 않아야 하는 제한을 설정합니다.

접근 제한 이 활동을 이용하기 위해, 학습자는 다음의 조건에 해당 해야 합니다  $\div$ 

날짜 : 활동을 이용할 수 있는 시작/종료 일시를 설정합니다.

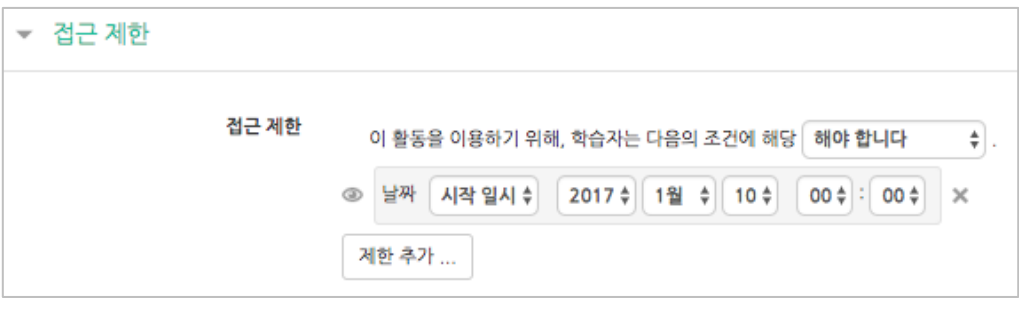

● 성적 : 강좌 내 다른 학습활동(과제, 퀴즈 등)에서 일정한 비율(백분위) 이상/이하를 달성한 학습자만 이 학습자료/활동을 이용할 수 있게 됩니다.

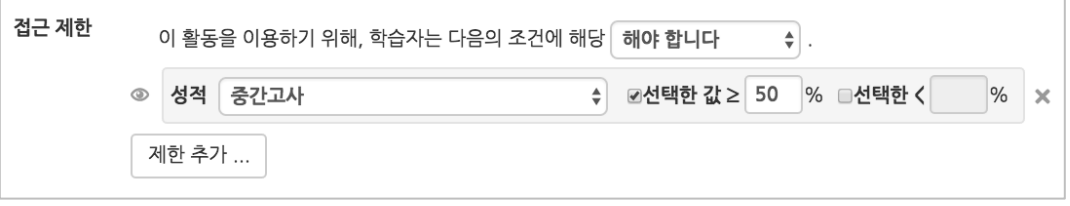

● 팀 : 사전에 생성한 팀을 선택하여, 특정 팀에 소속된 학습자만 활동/자료를 이용하도록 할 수 있습니다.

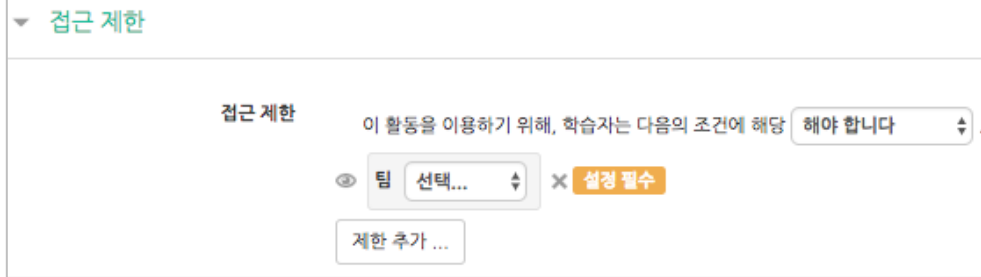

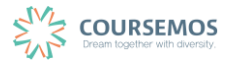

● 팀 분류 : 사전에 생성한 팀 분류를 선택하여, 특정 팀 분류에 소속된 학습자만 활동/자료를 이용하도록 할 수 있습니다.

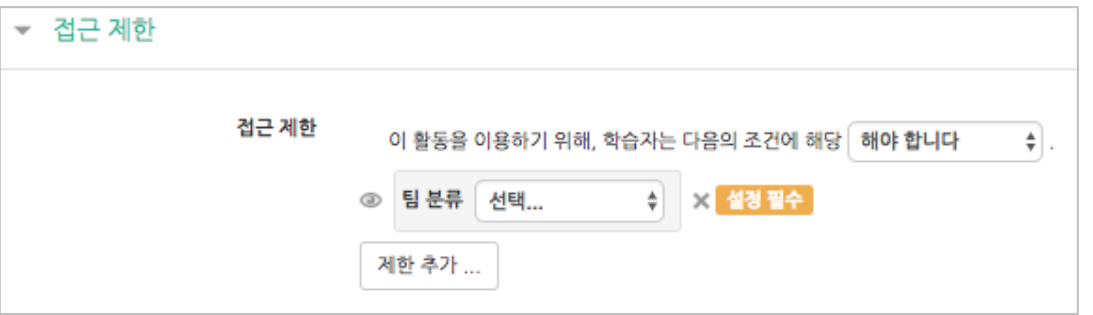

 사용자 개인정보 필드: 학습자의 이름, 학과(학부), 학번 등의 기준을 설정하여 해당하는 학습자만 활동/자료를 이용하도록/하지 않도록 할 수 있습니다.

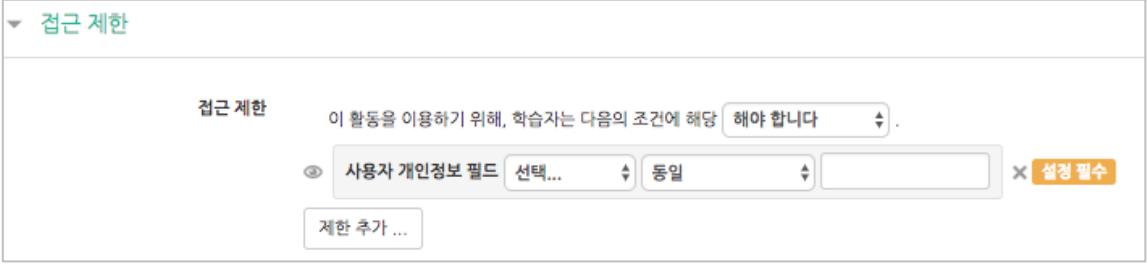

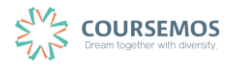

#### 2) 2 개 이상의 제한을 사용할 경우

2개 이상의 제한을 사용하면 더욱 다양한 형태의 강의를 운영하실 수 있습니다.

제한을 2개 이상 추가할 경우 메시지는 다음과 같이 2개 이상의 제한 중 충족해야 하는 제한의 개수(여러 제한 중 1개만 충족하면 가능/모두 충족해야 가능)를 선택합니다.

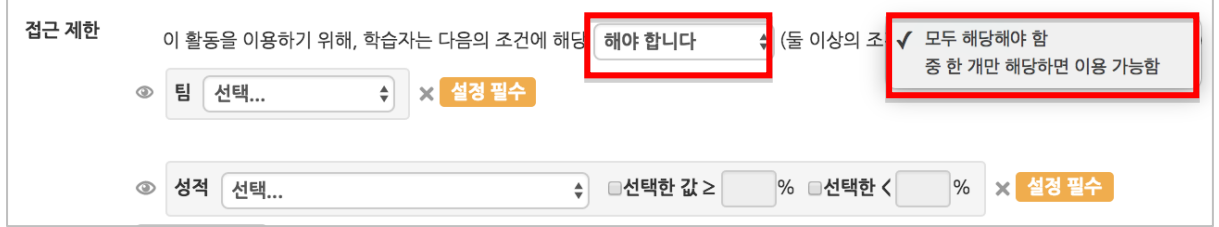

제한을 추가하여 아래와 같이 특정 기간에 성적을 충족하는 학습자에게만 활동/자료를 이용하도 록 할 수 있습니다.

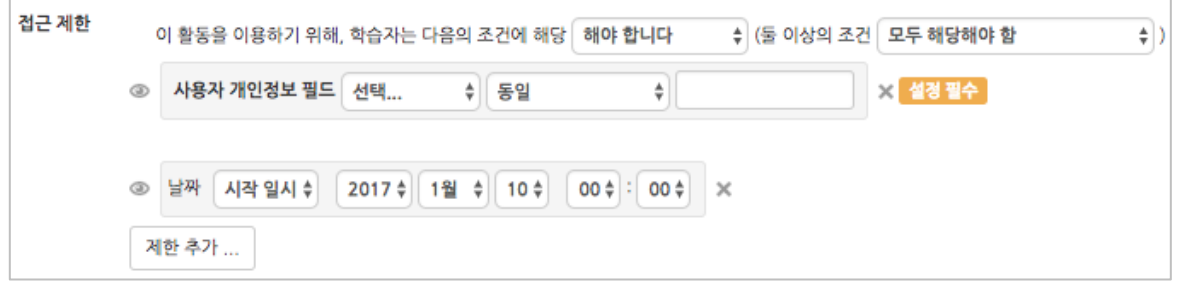

도한, 단계별 제한을 설정하려면 '제한 추가…'에서 │ 제한설정 │ 을 클릭하면 하위 메뉴 개념의 제한을 추가하실 수 있습니다.

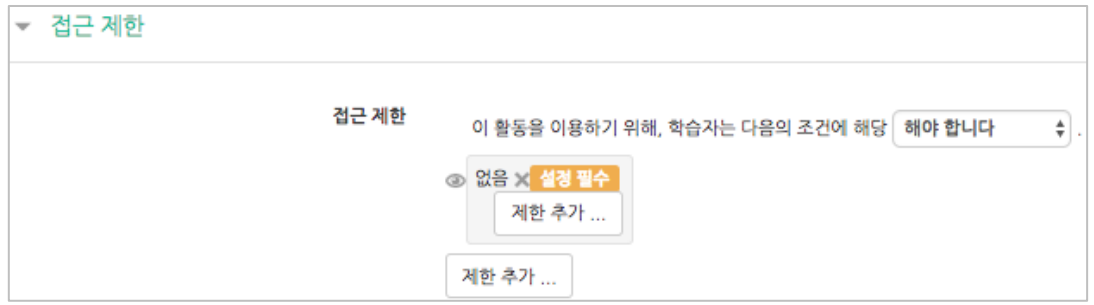

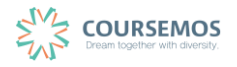